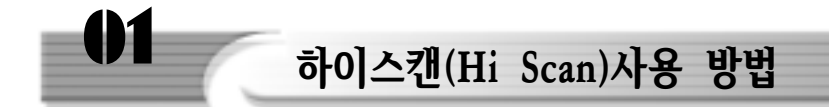

# 1. 하이스캔의 진단 기능 소개

#### 1. 프로그램 메뉴 구성

하이스캔으로 진단 및 측정 가능한 프로그램 메뉴의 구성은 다음과 같다.

00. 기능 선택

01. 차종별 진단 기능

- 02. CARB OBD-Ⅱ 진단 기능
- 03. 주행 데이터 검색 기능

04. 공구 상자

- 05. 하이스캔 사용 환경
- 06. 응용 진단 기능
- 01. 차종별 진단 기능 전재
	- 01. 현대 자동차
		- 011. 자기 진단
		- 012. 센서 출력
		- 013. 주행 검사
		- 014. 액추에이터 검사
		- 015. 센서 출력 & 시뮬레이션
		- 02. 대우자동차
		- 03. 기아자동차
		- 04. 쌍용자동차
- 02. CARB OBD-Ⅱ 진단 기능
- 03. 주행 데이터 검색 기능
- 04. 공구 상자
	- 4.1 오실로스코프
	- 4.2 액추에이터 구동 시험
	- 4.3 센서 출력 & 시뮬레이션
- 05. 하이스캔 사용 환경
	- 5.1 시스템 환경
	- 5.2 시스템 설정

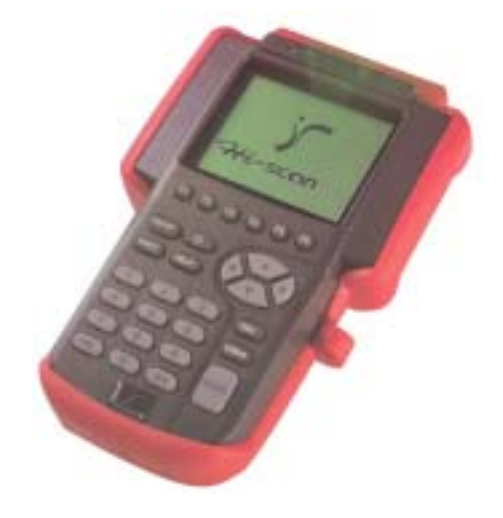

- 5.3 주변 기기 설정
- 5.4 시스템 테스트
- 06. 응용 진단 기능
	- 6.1. 배터리 성능 검사
	- 6.2. 인젝터 계통 검사
	- 6.3. 공연비 검사(DLI 차량 제외)
	- 6.4. ISC 계통 검사
	- 6.5. 1차 파형 검사
	- 6.6. 파워 밸런스 검사(DLI 차량 제외)

# 2. 각종 버튼 조작 방법

하이스캔은 LCD 화면을 보면서 사용자가 각종 버튼을 조작하여 사용자가 필요한 각종 전자 제어 계통의 점검 및 측정을 할 수 있다.

(1) 하이스캔 각부의 기능

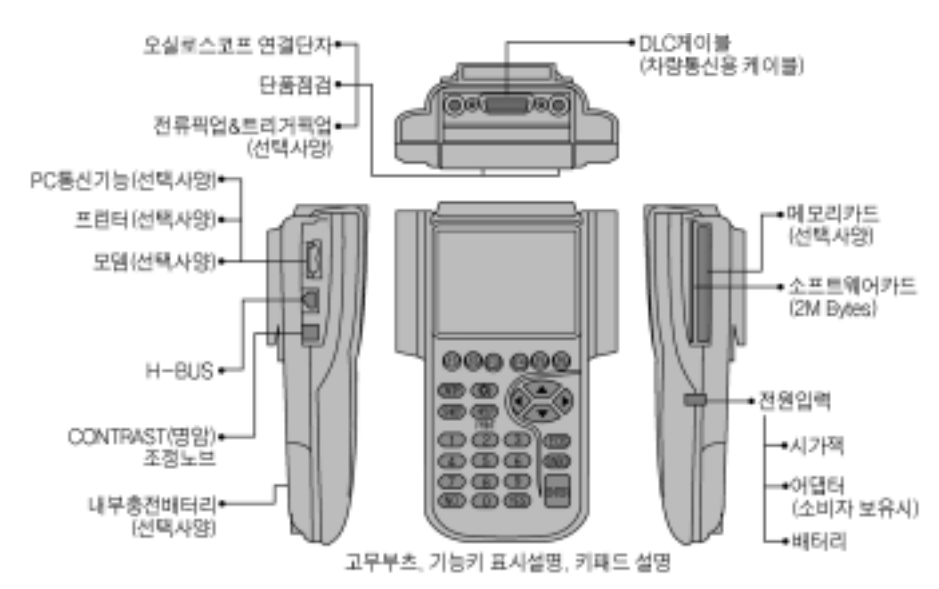

(2) 각종 버튼의 사용법

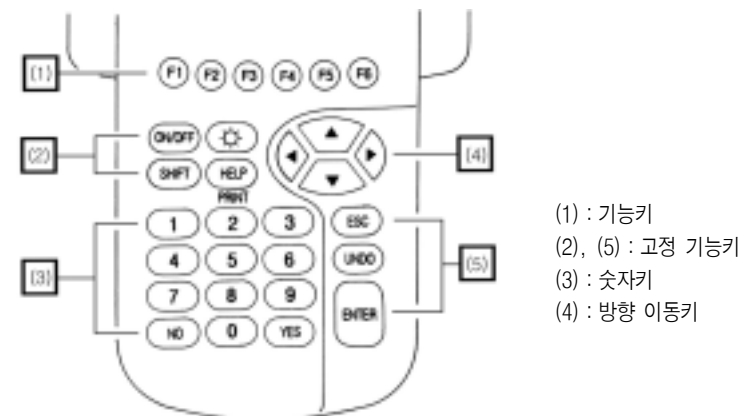

- ① 기능 키(function key):현재의 정비사가 보고 있는 화면 하단의 메뉴를 선택하여 누를 때 사용하는 키.
- ②, ⑤ 고정 기능 키:key위에 쓰여 있는 작동을 하는 고정 키.

 $\Leftrightarrow$  ): 액정 화면의 조명을 ON, OFF 할 때 사용.

- (ON/OFF) : 하이스캔의 전원을 ON, OFF 할 때 사용(OFF할 때는 2초 이상 누름).
- $($  SHIFT  $)$  : 다른 고정키와 함께 고정 키 위에 쓰여 있는 또 다른 기능을 수행할 때 사용.
- HELP ) : 현재 화면과 관계되는 도움말을 볼 때 사용.
- $\sim$  SHIFT  $)+$  HELP  $)$  : 혀재 표시된 화면을 프린트 할 때 사용.
- $ECS$  ) : 이전 화면으로 복귀할 때 사용.
- ( UNDO ): 프린터 작업을 하다가 중단 할 때 사용.
- (ENTER) : 화면상의 기능을 수행할 때 사용.
- YES ) : 화면상에서 YES 응답을 수행할 때 사용.
- $ON$  ): 화면상에서 NO 응답을 수행할 때 사용.
- ③ 숫자 키:key 위에 표시된 숫자를 입력하는 기능을 수행할 때 사용.
- ④ 방향 이동키:커서를 움직이기 위해서 사용되며, 다음과 같은 4개의 방향 이동키가 사용 된다.
	- $\left\{ \begin{array}{l} \blacktriangle \end{array} \right\}$  : 커서를 위로 움직일 때 사용.
	- $\left\langle \bullet\right\rangle$ : 커서를 아래쪽으로 움직일 때 사용.

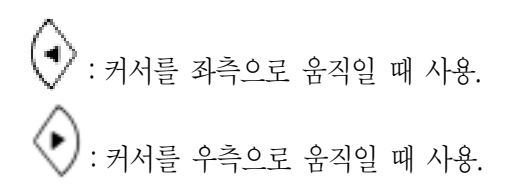

# 2. 차종별 진단 기능 ❋❋

# 1. 연결방법

OBDⅡ 규정을 지원하는 16핀 데이터 링크 커넥터(DLC)가 부착되어 있는 차량에서는 별도 의 전원 공급 없이도 DLC 케이블을 통해 전원이 공급된다. 그러나 16핀 데이터 링크 커넥터 를 사용하지 않는 기존의 차량의 DLC 측으로 전원단자가 없는 경우가 있습니다. 이 경우 시가 라이터 케이블을 사용하여 별도의 전원을 공급하여야 한다.

이 경우에는 DLC 케이블(16핀)의 전단에 해당 차량 어댑터 케이블을 차량의 데이터 링크 커넥터와 연결하여야 한다.

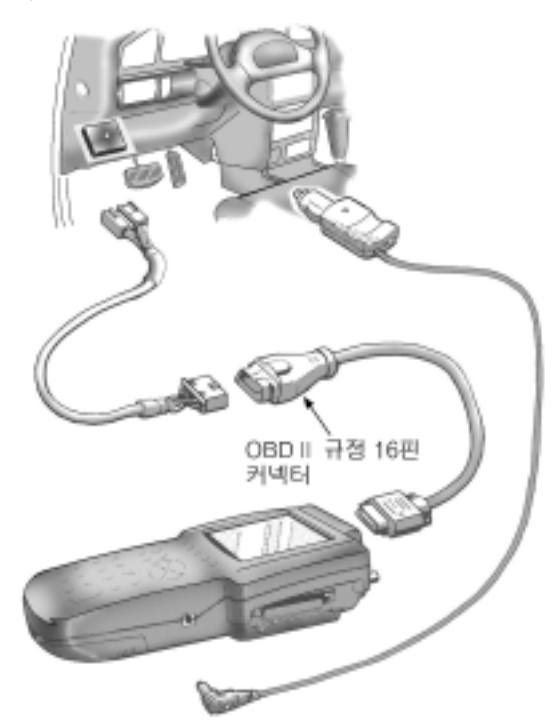

#### 2. 차종 및 시스템 선택

하이스캔을 ON하게 되면 제일 먼저 본체 로고가 표시된 후 일정 시간이 지나면 소프트웨어 카드 로고와 함께 소프트웨어의 버전, 제작일자가 표시된다(소프트웨어 로고 및 버전, 제작일 자는 소프트웨어 카드에 따라서 달라질 수 있다.). 소프트웨어의 버전, 제작일자가 표시된 상태 에서 ENTER 키를 누르게 되면 다음화면이 나타나게 되며 사용자가 필요에 따라 버튼을 조 작하여 사용하게 된다. 먼저 차종 선택을 해보기로 하자.

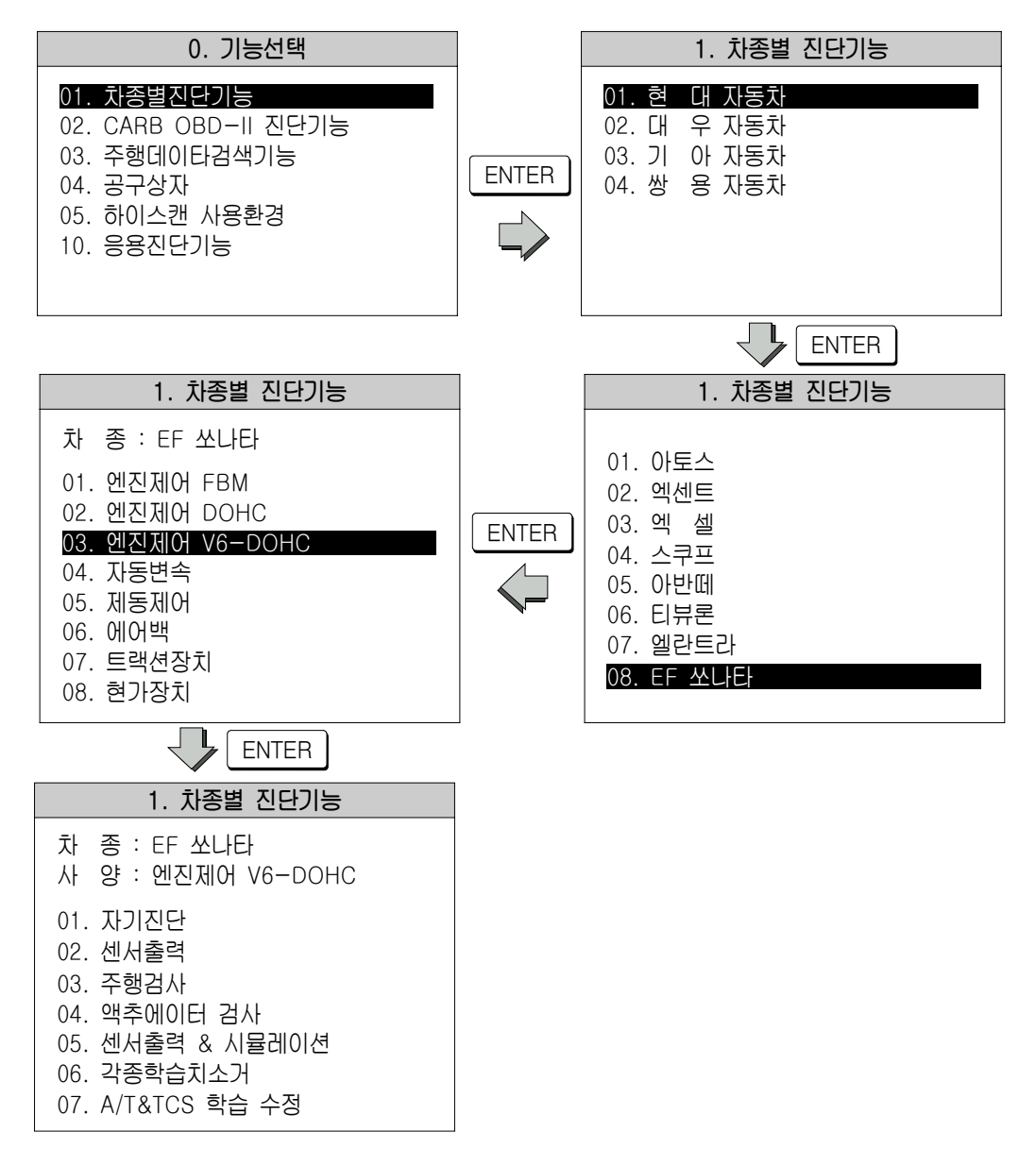

### 3. 자기진단

이 단계에서는 선택된 컴퓨터의 자기진단 즉, 전자제어 시스템의 이상여부가 화면상에 나타 나게 되며 진단 중에 발생하는 고장진단코드도 화면에 추가되어 나타날 수 있다.

차종선택을 한 후에 엔진시스템의 자기진단을 해보자.

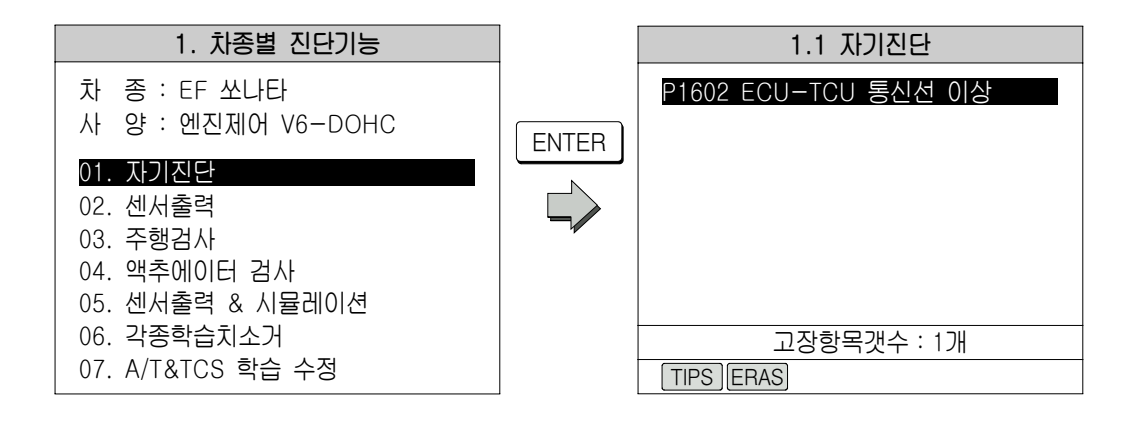

상기차량에서는 엔진시스템에 위와 같은 고장이 있음을 보여주고 있다.

만약에 고장코드가 없다면 "자기진단결과 정상입니다"이라는 메시지가 나올 것이다.

위의 화면에서 만약에 고장코드가 8개 이상이 나오게 되면 화살표 키  $\boxed{\blacktriangle}$ ,  $\boxed{\blacktriangledown}$  를 이 용하여 화면을 위/아래로 움직여서 화면의 상단과 하단을 볼 수 있다.

만약 위의 화면에서 고장 코드에 대한 정비 지침이 있을 경우에는 화면 하단에 있는 TIPS 키를 눌러 정비 지침을 볼 수 있으며 정비 지침이 없는 경우에는 "정비 안내가 지원되지 않습니 다"라는 메시지를 볼 수 있다.

정비사가 현재 저장되어 있는 고장코드를 삭제하 려면 위의 화면 하단에 있는 [ERAS] 키를 눌러 삭제 할 수 있다. ERAS 키를 누르면 다음과 같은 화면 이 나타나게 된다.

오른쪽 화면에서처럼 고장코드를 삭제하려면 YES , 취소하려면 NO 키를 눌러주면 된다.

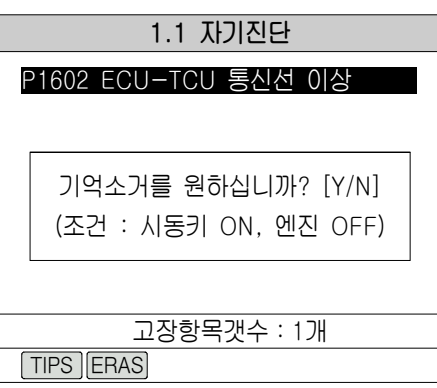

#### 4. 센서 출력

이 단계에서는 각종 전자 제어 시스템의 센서 출력값과 각종 스위치의 상태가 나타나게 되 며 │ ▲ │, │ ▼ │ 키를 이용하여 화면의 위, 아래 항목을 볼 수 있다.

(1) FIX 키의 기능

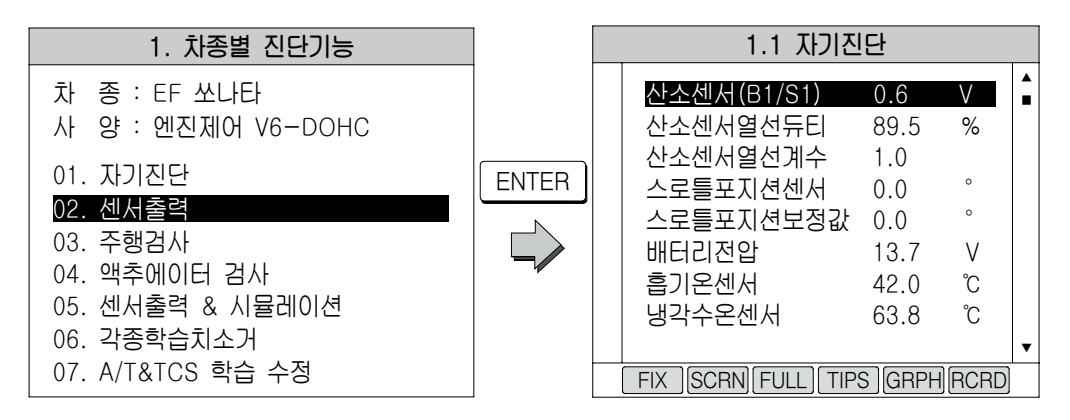

위의 오른쪽 센서출력 화면에서 화면 하단의 FIX 키를 누르면 커서(화면상의 검정색 화 면)가 있는 항목을 화면 상단으로 옮기면 이때 선택된 항목은 고정되어 커서가 화면 아래로 계 속 내려가도 항상 그 위치에 있기 때문에 다른 특정 항목과 직접 비교하는데 유용하다. 고정된 항목은 화면 좌측에 \*표시가 되며 고정된 항목은 FIX 키를 한번 더 눌러 해제 가능하며 위 의 화면에서 FIX 키를 누른 화면은 아래 좌측과 같다.

| 1.2 센서출력 |                                             |      |         |  |  |  |  |  |
|----------|---------------------------------------------|------|---------|--|--|--|--|--|
| $\star$  | 산소센서(B1/S1)                                 | 0.5  | V       |  |  |  |  |  |
|          | 산소센서열선듀티                                    | 81.6 | %       |  |  |  |  |  |
|          | 산소센서열선계수                                    | 0.9  |         |  |  |  |  |  |
|          | 스로틀포지션센서                                    | 0 O  | $\circ$ |  |  |  |  |  |
|          | 스로틀포지션보정값                                   | 8.0  | $\circ$ |  |  |  |  |  |
|          | 배터리전압                                       | 13.8 | V       |  |  |  |  |  |
|          | 흡기온센서                                       | 41.3 | ົົ      |  |  |  |  |  |
|          | 냉각수온센서                                      | 83.2 | ົົົົົົ  |  |  |  |  |  |
|          |                                             |      |         |  |  |  |  |  |
|          | FULL TIPS GRPH<br><b>SCRN</b><br><b>FIX</b> |      |         |  |  |  |  |  |

(1개의 센서 고정화면) (4개의 센서 고정화면)

| 1.2 센서출력            |             |      |                     |   |  |  |  |
|---------------------|-------------|------|---------------------|---|--|--|--|
|                     | 산소센서(B1/S1) | 4.4  |                     | ▲ |  |  |  |
|                     | 엔진회전수       | 711  | rpm                 |   |  |  |  |
|                     | 에어컨스위치      | OFF  |                     |   |  |  |  |
| $\star$             | 연료분사시간(B1)  | 3.0  | mS                  |   |  |  |  |
|                     | 스로틀포지션센서    | 0.0  | $\circ$             |   |  |  |  |
|                     | 스로틀포지션보정값   | 8.0  | $\circ$             |   |  |  |  |
|                     | 배터리전압       | 13.7 | \/                  |   |  |  |  |
|                     | 흡기온센서       | 43.5 | $\int_{0}^{\infty}$ |   |  |  |  |
|                     |             |      |                     |   |  |  |  |
| SCRN FULL TIPS GRPH |             |      |                     |   |  |  |  |

FIX 키를 사용하여 1개 이상의 항목이 선택되어 있을 경우 GRPH 를 누르면 고정된 항목 의 데이터가 아래 좌측 그림과 같이 그래프로 나타난다.

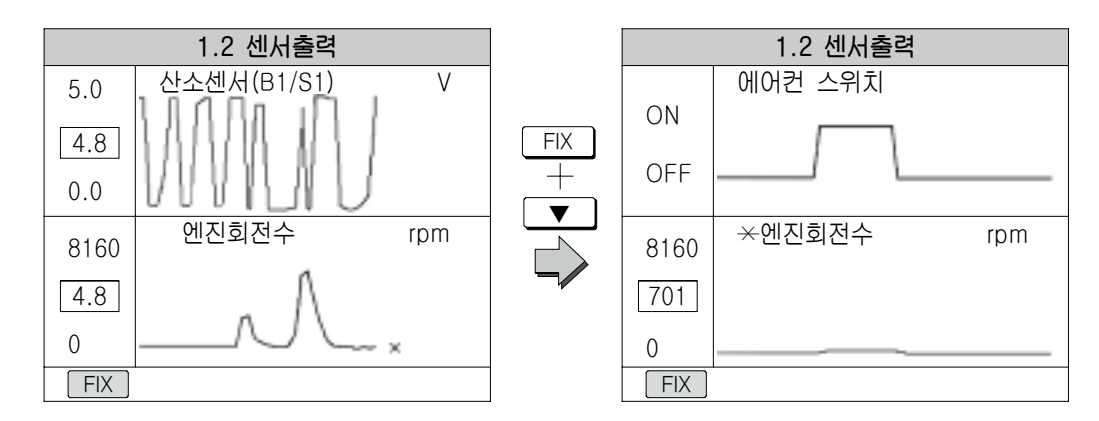

이때 [FIX] 키를 사용하여 2개 이상의 항목이 선택되어 있으면 \*표시가 되어 있는 항목은 고정되고 ■ ■ , ■ ■ 키를 사용하여 다른 고정 항목의 센서 출력 값을 그래프로 볼 수 있 다. 이때 \*로 고정되어 있는 항목을 바꾸려면 화면 하단의 FIX 기를 누르면 고정항목이 위 아래로 바뀌게 된다.

(2) SCRN 키의 기능

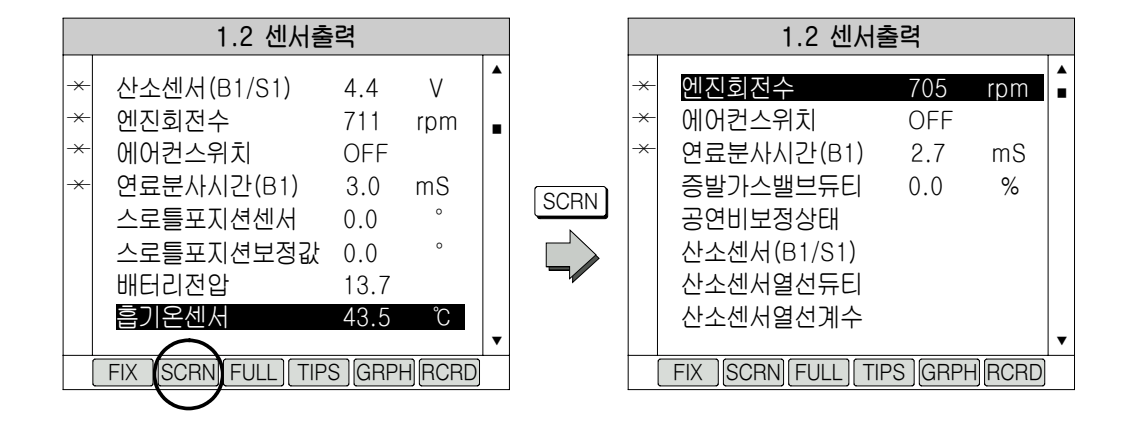

위의 좌측 센서 출력 화면에서 화면 하단의 SCRN 키를 누르면 화면에 표시되는 센서 출력 값, 스위치 상태의 수가 4개로 바뀌게 되며 다시 한번 SCRN 키를 누르면 2개로 바뀌게 되어 8개의 많은 센서 출력값을 볼 때 보다 빠르게 변화하는 센서 출력값의 자세한 변화를 볼 수 있 다. 다시 8개의 센서 출력값을 보려면 다시 한번 SCRN 키를 누르면 원래 화면으로 되돌아온다.

(3) FULL 키의 기능

| 1.2 센서출력                                                                 |                                                                                                    |                                                               |                                                           |        |             | 1.2 센서출력                                                                                                    |                                                                                                    |
|--------------------------------------------------------------------------|----------------------------------------------------------------------------------------------------|---------------------------------------------------------------|-----------------------------------------------------------|--------|-------------|----------------------------------------------------------------------------------------------------|----------------------------------------------------------------------------------------------------|
| $\overline{\varkappa}$<br>$\times$<br>$\times$<br>$\overline{\varkappa}$ | 산소센서(B1/S1)<br>엔진회전수<br>에어컨스위치<br>연료분사시간(B1)<br>스로틀포지션센서<br>스로틀포지션보정값<br>배터리전압<br>흡기온센서<br><b>SCRNI FULL</b><br><b>TIPS</b><br><b>FIX</b> | 4.4<br>711<br><b>OFF</b><br>3.0<br>0.0<br>0.0<br>13.7<br>43.5 | rpm<br>mS<br>$\circ$<br>$\circ$<br>ົົ<br><b>GRPH RCRD</b> | ■<br>▼ | <b>FULL</b> | O2S(B1/S1)<br>V<br>4.7<br>%<br>74.6<br>02 DUTY<br>CM<br>8.5<br><b>IP SENSOR</b><br>8.4<br>ADAPT<br><b>TPS</b><br>13.8<br>BATT.VOLT.<br>54.7<br>AIR<br>INT<br>ົໂ<br>90.7<br><b>SENSOR</b><br>12.7<br>kg/h<br>MAF SENSOR<br>706<br><b>ENG SPEED</b><br>rpm<br>km/h<br>$\cup$<br>VSS | A/C SW<br><b>OFF</b><br>A/C.COMP S OFF<br>A/C.CMP. SW<br>OFF<br><b>ISC DUTY</b><br>13.6<br>%<br>5.1<br>%<br><b>IDLE REGUL</b><br>$\circ$<br>7.9<br>IG. TIME A.<br><b>CRANK SIGN</b><br>OFF<br>IDI E<br>ON<br>TR SWITCH<br>P.N<br>6.0<br><b>JIMET</b><br>mS<br>IGN.<br>LOAD<br>OFF |

위의 좌측 센서 출력 화면에서 화면 하단의 FULL] 키를 누르면 한 화면에 최대 22개까지 센서 출력 항목을 한꺼번에 보여준다. 이때 더 이상의 센서 출력 항목이 있는 경우에는 ■ , ■■ 키를 사용하여 다음 화면을 볼 수 있으며 이 모드에서는 각 센서 출력값과 스위치 상태 가 약자로 표시된다.

4) TIPS 키의 기능

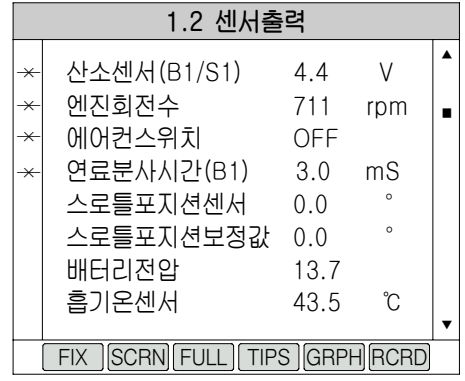

위의 좌측 센서 출력 화면에서 FIX 키를 눌러 센서 출력값을 고정한 후 화면 하단의 TIPS 키를 누르면 각 선택항목의 참고 데이터가 있을 경우에는 화면에 참고 데이터가 나타나 고 없으면 "정비 안내가 지워지지 않습니다." 라는 메시지가 나타난다.

# 5. 주행검사

이 단계에서는 각종 전자제어시스템의 데이터를 장시간 기록하고, 표시하는 것이 가능하다.

(1) RCRD 키의 사용

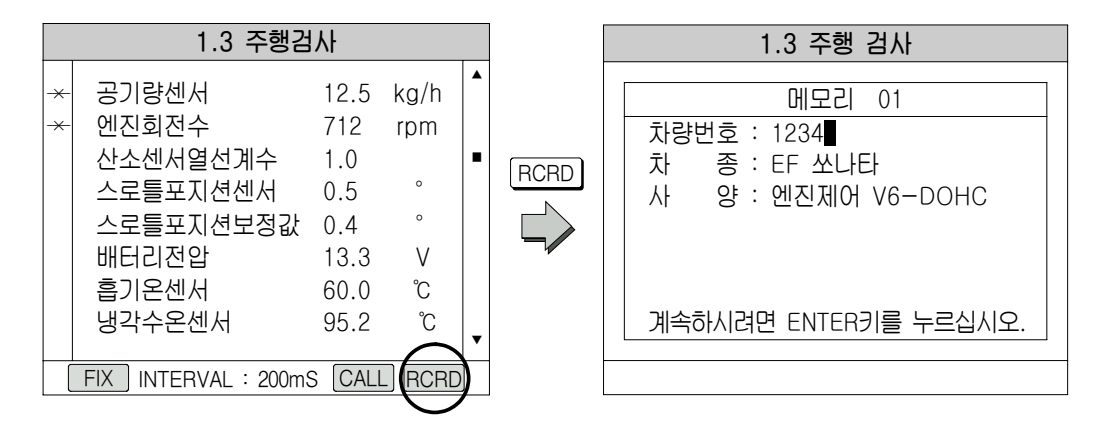

위의 좌측 세서 출력 화면에서 RCRD 키를 누르게 되면 위의 오른쪽 화면처럼 주행검사 화 면으로 바뀌게 되며 FIX 기를 사용하여 검사하려는 항목을 고정하여야 하며 고정된 항목은 화면 좌측에 \*표시가 되며 선택할 수 있는 최대 센서의 수는 8개이며 화면 하단 중간에는 데이 터를 측정하는 시간의 간격(차종에 따라 틀림)이 표시된다.

주행 검사를 하고자 하는 항목을 선택하였다면 RCRD 키를 사용하여 주행검사를 시작한다. RCRD 키를 누르게 되면 아래 좌측과 같은 화면이 나타난다.

만일 주행검사 항목을 선택하지 않고 RCRD 키를 선택하면 "FIX 키로 항목을 선택하십시 오"라는 에러 메시지가 나타난다.

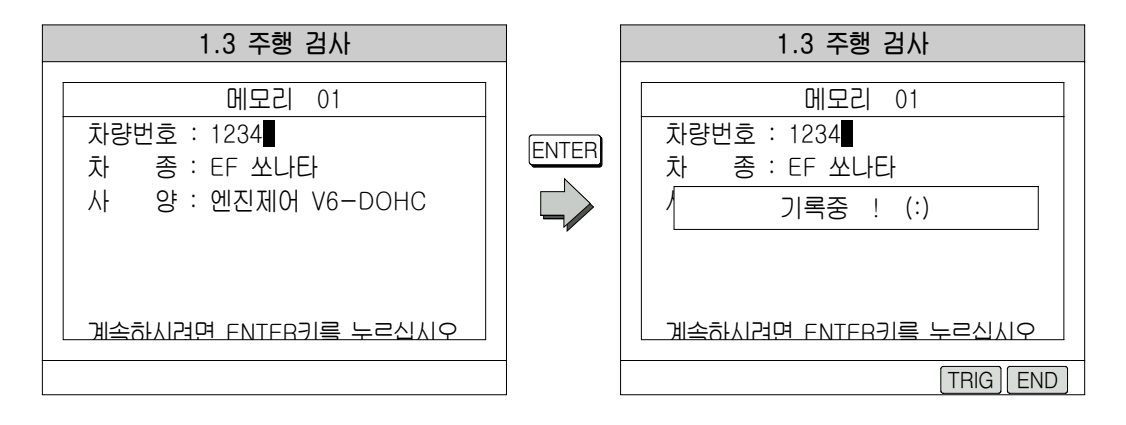

위의 좌측 주행검사 화면에서 ■ , ■ , ■ 키를 이용하여 메모리 번호를 선택할 수 있으 며 기록을 원하는 메모리 페이지를 선택한 후에 [ENTER] 키를 누르면 차량번호를 입력하는 부분으로 커서가 이동한다. 차량 번호 입력을 원하는 경우에는 숫자 키를 이용하여 차량번호를 입력하고 입력을 원하지 않는 경우에는 그냥 ENTER 키를 누르면 주행검사 기록이 시작된다. 저장하는 동안에는 위의 우측 화면과 같이 "기록중 !"이라는 메시지가 화면에 표시되며 END , ESC 키를 누르게 되면 저장을 종료한다.

#### $(2)$  Trig 키의 사용

주행검사 저장화면 하단에 TRIG 키는 주행 데이터 기록 과정 중 트리거 시점(정비사가 어 떤 이상현상 발생시나 또는 특별히 어떠한 시점에서 보고자 하는 데이터가 있을 시 선택하는 시점)을 설정하는데 사용된다. [TRIG] 키가 두 번 이상 눌려 졌다면 나중에 눌려졌을 때가 트 리거 시점이 된다. 만일 [TRIG] 키를 누르지 않은 채 [END] 또는 [ESC] 키를 눌렀다면 종료 시점이 트리거 시점이 되며 저장을 종료한다.

데이터 저장을 끝낼 후 주행 데이터를 보고자 하면 CALL 키를 사용하면 아래와 같은 화면 이 나타난다.

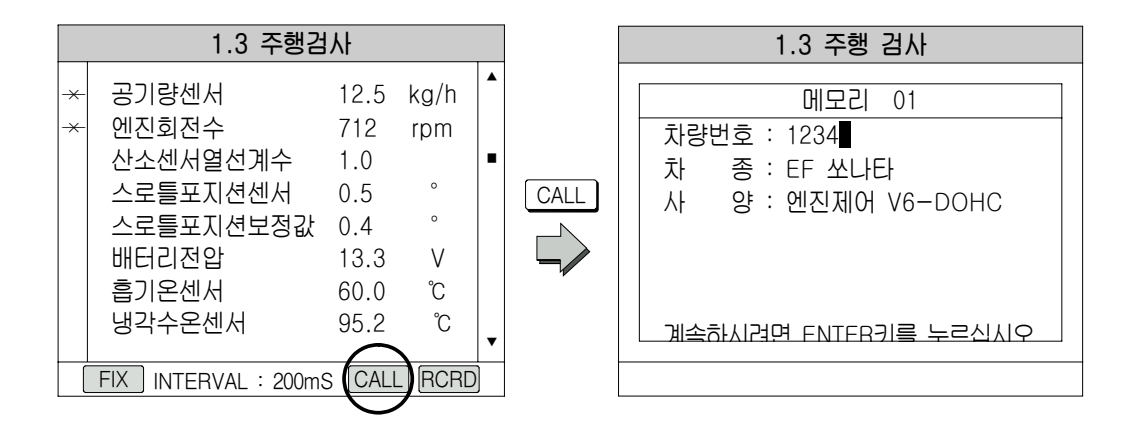

저장된 데이터가 있으면 위의 오른쪽 화면이 출력되며 [▲ ], ■ 기를 이용하여 메모 리 번호를 불러올 수 있으며 기록된 데이터가 없는 번호는 지나친다. 저장 기록을 보기 원하는 번호를 선택하여 ENTER 키를 누르면 아래의 좌측 화면이 출력되어 주행 기록 분석이 가능 하다.

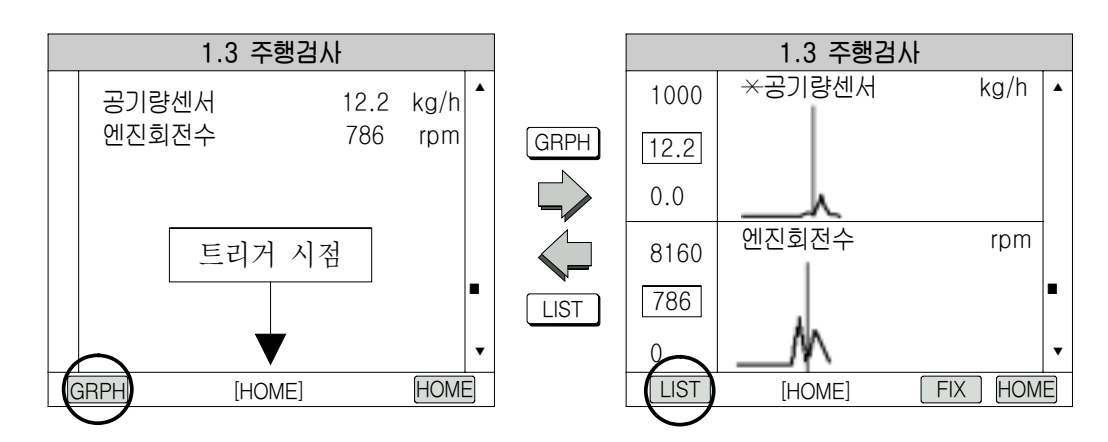

위의 좌측 화면에서처럼 화면하단의 GRPH 키를 누르면 저장된 데이터를 그래프로 볼 수 있으며 다시 복귀하려면 LIST 키를 누르면 데이터를 숫자 형태로 볼 수 있다. 위의 화면 하 단의 [HOME]이라는 표시는 주행 검사 중 정비사가 TRIG 키를 누른 시점 또는 TRIG 키를 누르지 않고 종료하였다면 종료 시점을 보여주며 FIX 키는 그래프로 보여주는 센서값이 2 개 이상일 때 어느 데이터 값을 고정하고 ■ ■ , ■ 기를 이용하여 다른 데이터 값의 그 래프를 볼 때 사용한다.

또 위의 화면에서  $\boxed{\blacktriangleleft}$ ,  $\boxed{\blacktriangleright}$  키를 이용하여 트리거 시점의 이전 또는 이후의 데이터 를 볼 수 있다.

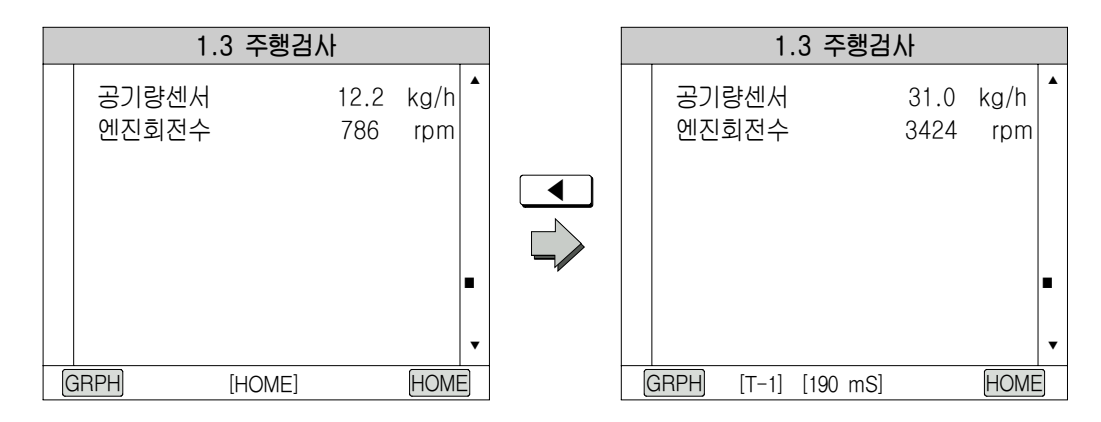

위의 좌측 화면에서처럼 정비사가 [TRIG] 키를 누른 시점에서 Ⅰ ◀ ] 키를 누르면 위의 우측 화면에서처럼 [TRIG] 시점 바로 전 데이터를 보여주며 계속해서 누르게 되면 하이스캔이 샘플 링한 순서대로 차례로 전 데이터를 보여주게 된다. 반대로 ▶ 기를 누르면 아래의 우측 화 면에서처럼 트리거 시점의 P데이터를 보여준다.

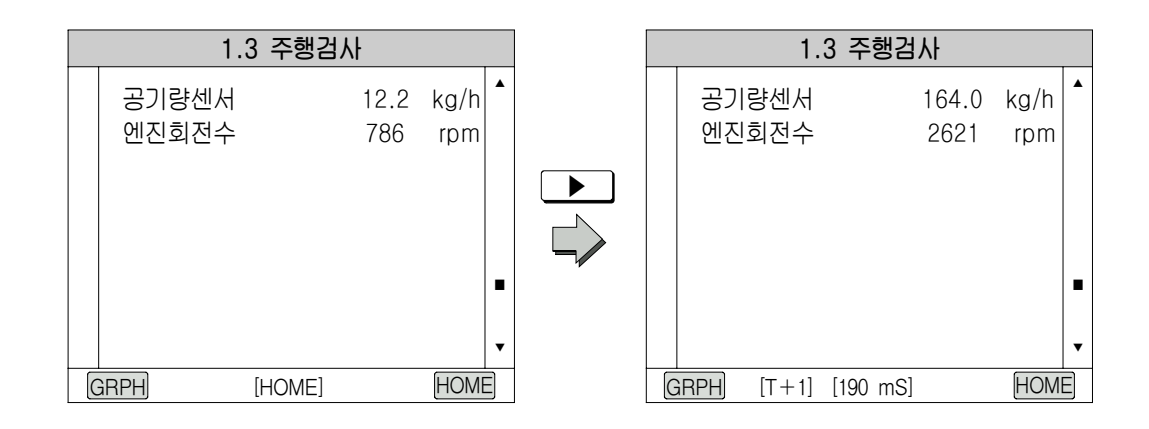

#### 6. 액추에이터 검사

이 단계에서는 액추에이터를 하이스캔을 사용하여 강제로 구동 또는 정지시키는 모드이다.

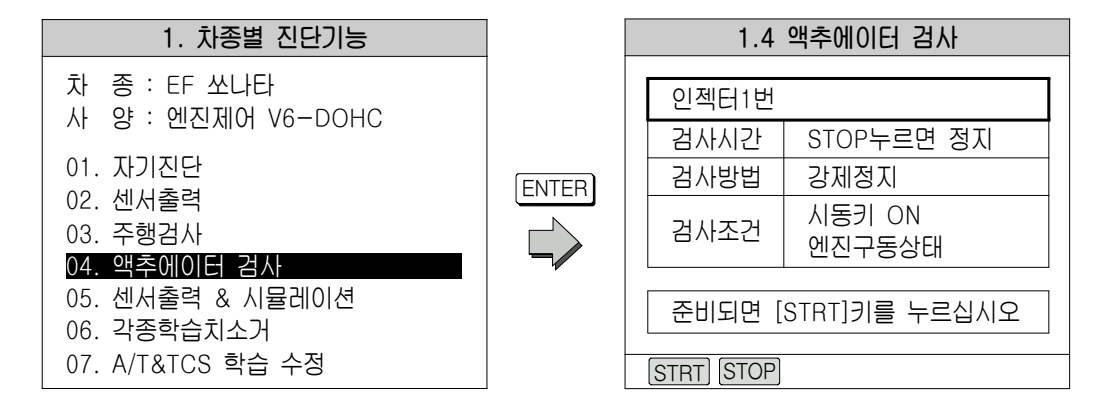

액추에이터의 검사 항목은 | ▲ ], | ▼ | 키를 사용하여 바꿀 수 있으며 액추에이터 검사 는 반드시 화면의 시험 조건에 명기된 차량의 상태하에서 실시해야 한다. 위의 화면에서는 그 예로 시동키는 반드시 ON 상태이며, 엔진이 구동상태에서 시험할 수 있다는 뜻이다.

검사 시간이 미리 저장된 경우는 화면에 구체적으로 검사시간이 표시되며 위의 화면과 같이 없는 경우에는 화면하단의 [STRT] 키를 누르면 검사를 시작하고 STOP] 키를 누르면 검사가 멈춘다. 액추에이터 검사를 시작하기 위해서는 화면하단의 [STRT] 키를 눌러야 하며 검사 시간 이 정해져 있는 경우에는 차량으로부터 완료통보를 받은 후 "검사완료" 라는 메시지가 나타난 다. 또는 검사 시간이 정해져 있는 경우와 검사 시간이 정해져 있지 않을 경우에는 STOP] 키 를 누르기 전까지 "검**사중**" 이라는 메시지가 표시되며 검사 중 차량으로부터 응답 코드를 받 지 못했다면 "검시실패" 라는 메시지가 표시된다.

# 7. 센서출력 & 시뮬레이션

이 단계에서는 하이스캔을 사용하여 데이터 분석을 할 수 있는 기능이며 멀티메타를 이용하 여 전압, 주파수, 듀티비를 측정할 수 있고 센서 시뮬레이션(정비사가 임의로 각 조건을 설정 하여 차량으로 입력시키는 모의 시험 기능)을 할 수 있으며 공구상자의 센서 출력 & 시뮬레이 션과 동일한 기능이므로 설명은 공구상자에서 자세히 하겠으며 공구상자와 다른 점은 센서 출 력 & 시뮬레이션 기능을 수행하면서 같은 화면상에서 정비사가 센서 출력값 분석을 동시에 할 수 있는 것이 장점이다.

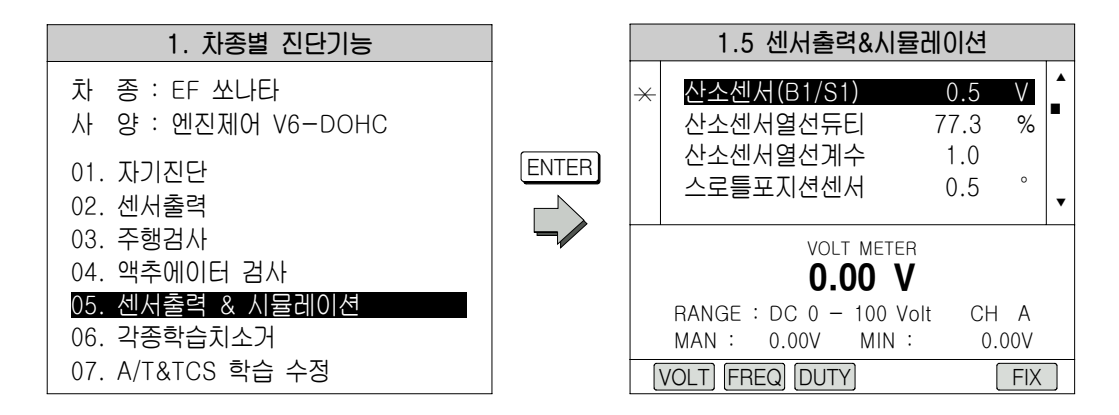

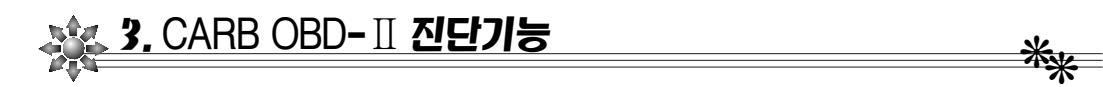

CARB(California Air Resource Board) OBD-Ⅱ(On-Board Diagnostics Version-Ⅱ) 의 약자로, 즉 수출용 차량의 자기진단 및 센서 출력 점검시 사용하는 기능이다.

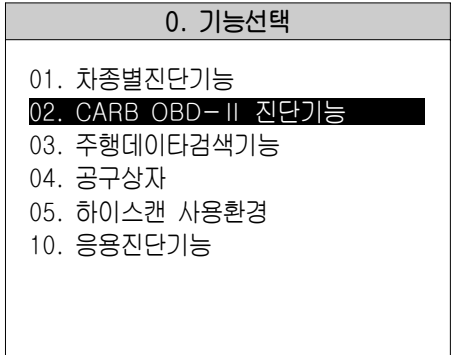

# 4. 주행데이터 검색기능 ❋❋

이 기능은 차종별 진단기능의 엔진제어 중 주행검사와 같은 기능으로 저장되어 있는 주행 데이터를 불러내어 검색할 수 있는 기능이다.

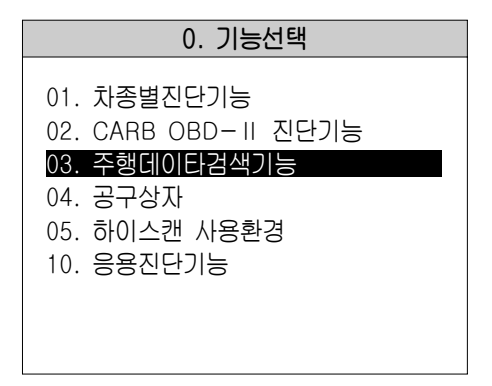

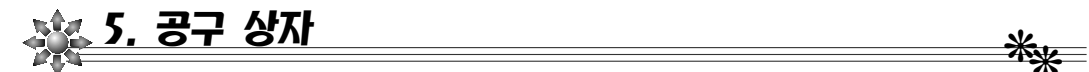

공구상자 내에는 각종 센서의 파형을 측정 및 점검 할 수 있는 오실로스코프 기능과 액추에 이터를 하이스캔으로 직접 구동할 수 있는 액추에이터 구동시험 및 여러 가지 방법으로 데이 터 분석을 할 수 있는 멀티메타 & 시뮬레이션 기능이 있다.

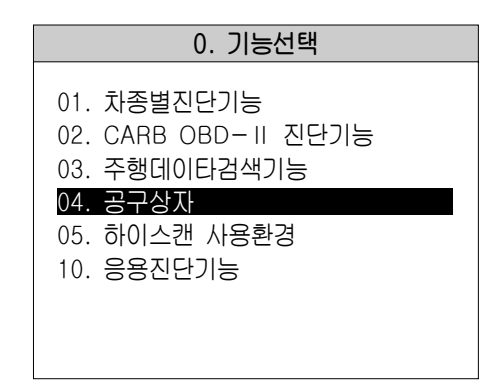

#### 1. 오실로스코프

이 단계에서는 하이스캔의 채널 A, 채널 B에 파형 측정용 검침 봉을 연결하여 각종 전자 제 어 시스템의 센서 출력값을 파형으로 출력하여 점검 및 분석 할 수 있는 기능이다.

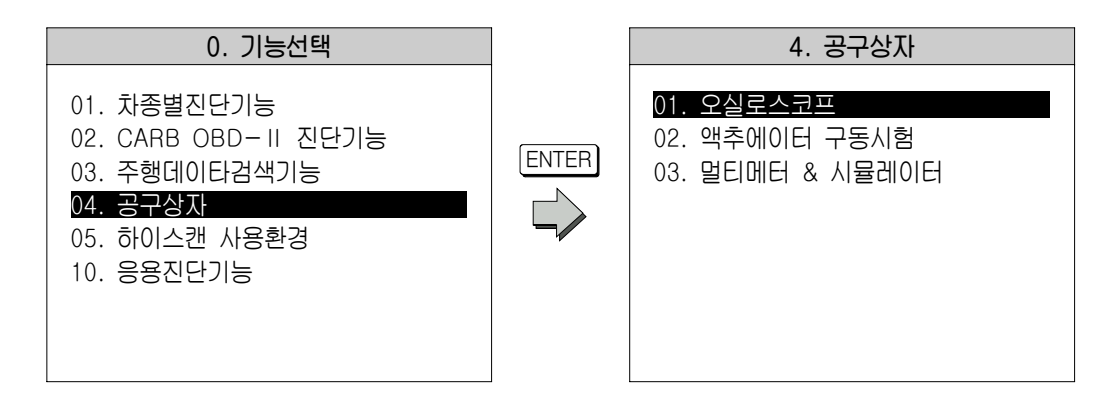

#### (1) 오실로스코프의 동작 모드

 $\odot$   $HOLD$  키의 기능

아래 화면에서 HOLD 키를 누르면 화면에 표시된 파형을 고정할 수 있으며 다시 한번 누르면 고정된 화면이 해제된다.

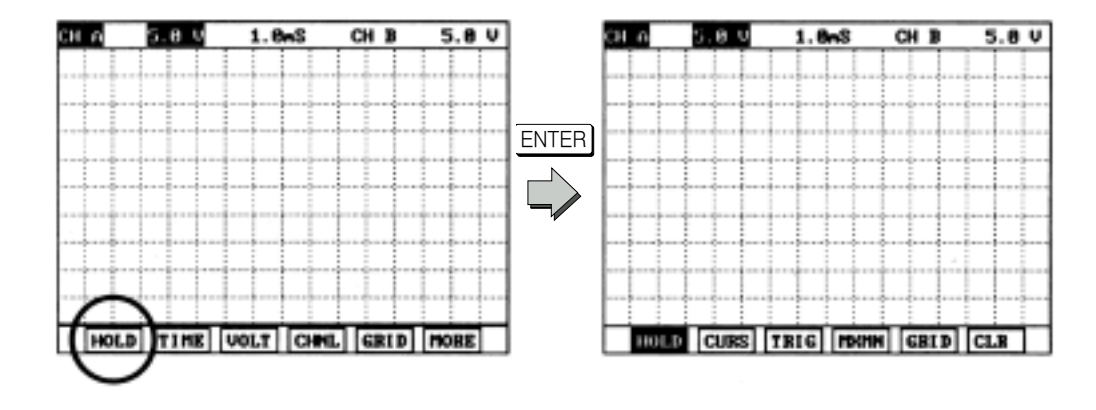

② TIME 키의 기능

오실로스코프 화면에서 TIME] 키를 누르면 화면 상단의 시간분할을 사용자 임의로 선 택할 수 있다. 이 시간 표시는 화면의 한 칸만을 볼 때의 가로측을 나타내며 사용자가  $TIME$ ] 키를 누른 상태에서  $\boxed{\blacktriangle}$ ] 키나 $\boxed{\blacktriangleright}$ ] 키를 누르면 시간분할이 증가하고  $\boxed{\blacktriangleright}$  키나 ◀ 키를 누르면 시간분할이 감소하며 조정 범위는 0.2mSec부터 5Sec까지이다.

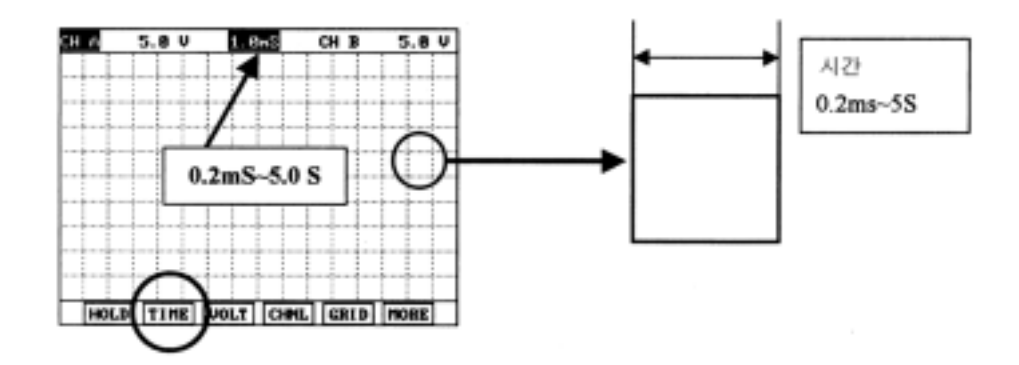

③ VOLT 키의 기능

오실로스코프 화면에서 VOLT 키를 누르면 화면 상단의 전압분할을 사용자 임의로 선 택할 수 있다. 이 전압 표시는 화면의 한 칸만을 볼 때의 세로측을 나타내며 사용자가  $\boxed{\text{VOLT}}$  키를 누른 상태에서  $\boxed{\blacktriangle}$  키나 $\boxed{\blacktriangleright}$  키를 누르면 전압분할이 증가하고  $\boxed{\blacktriangleright}$ 키나 ◀ 키를 누르면 전압분할이 감소하며 조정 범위는 0.2V부터 10.0V까지이다.

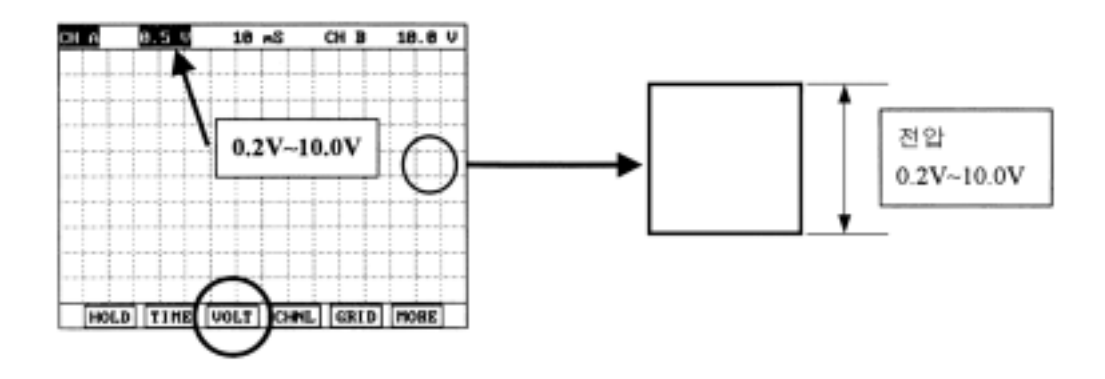

④ CHNL 키의 기능

오실로스코프 화면에서 CHNL 키를 누르면 CH A(왼쪽 검침 봉), CH B(오른쪽 검침 봉), CH AB순으로 선택된 채널을 표시하며 선택된 채널은 검정색으로 표시된다. 다만 시간분할이 0.2mSec로 선택되어 있을 경우에는 CH A, CH B 양 채널을 같이 선택할 수 없다.

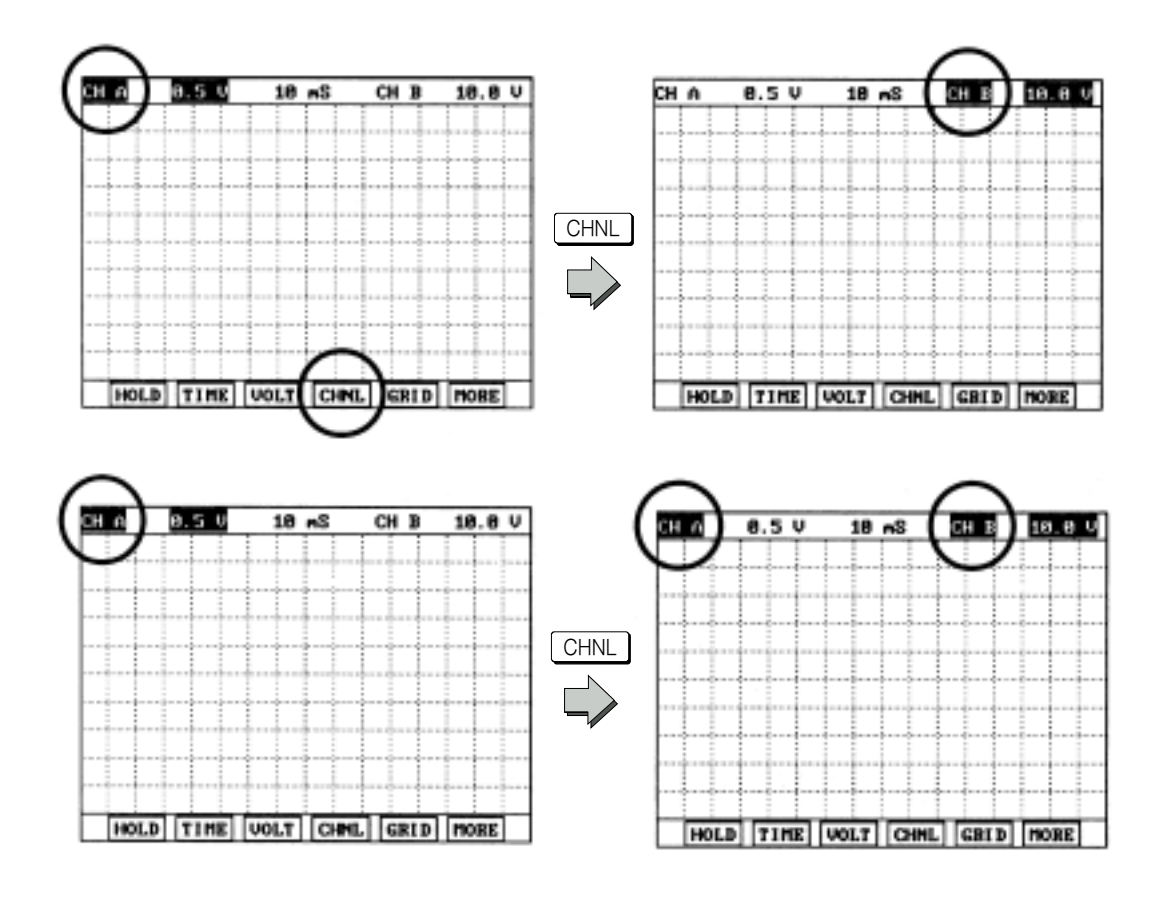

⑤ GRID 키의 기능

오실로스코프 화면에서 GRID 키를 누르면 화면상의 눈금선이 없어지고 다시 한번 누 르면 눈금선이 있는 원래 화면으로 돌아오게 된다.

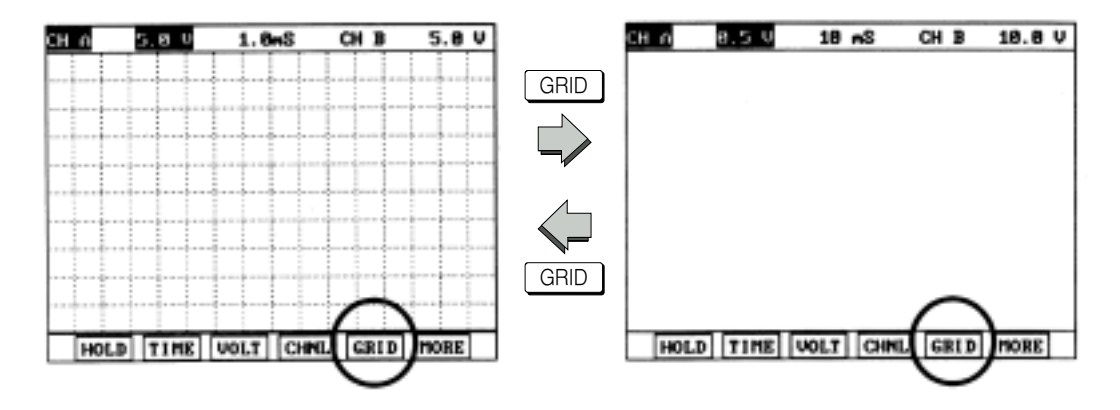

#### $6$  MORE 키의 기능

오실로스코프 화면에서 MORE 키를 누르면 4가지 정도의 메뉴 키가 새로 표시되며 다 시 한번 누르게 되면 원래 화면으로 돌아오게 된다.

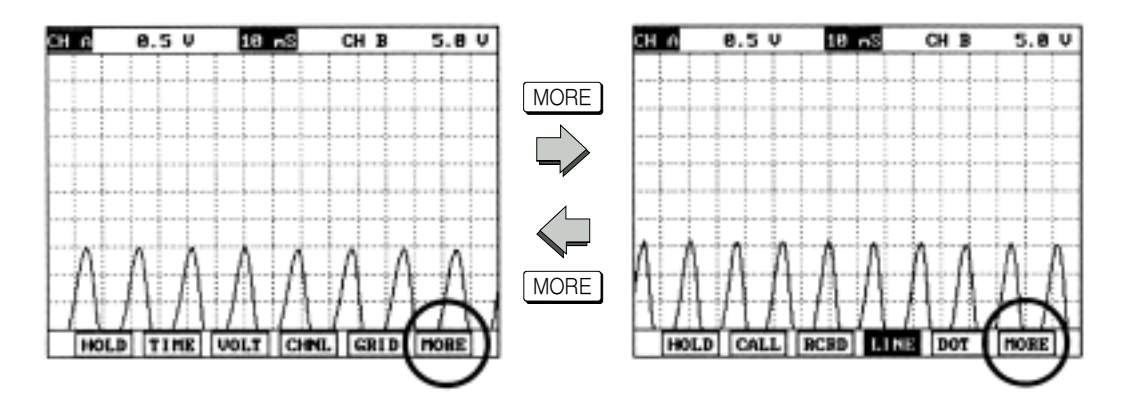

MORE 키를 누른 상태에서 LINE 키를 누르게 되면 아래 좌측 화면과 같이 화면상에 표시되는 파형이 라인 형태로 연결되어 나오며 DOT 키를 누르게 되면 화면상에 표시되 는 파형이 점 형태로 표시된다.

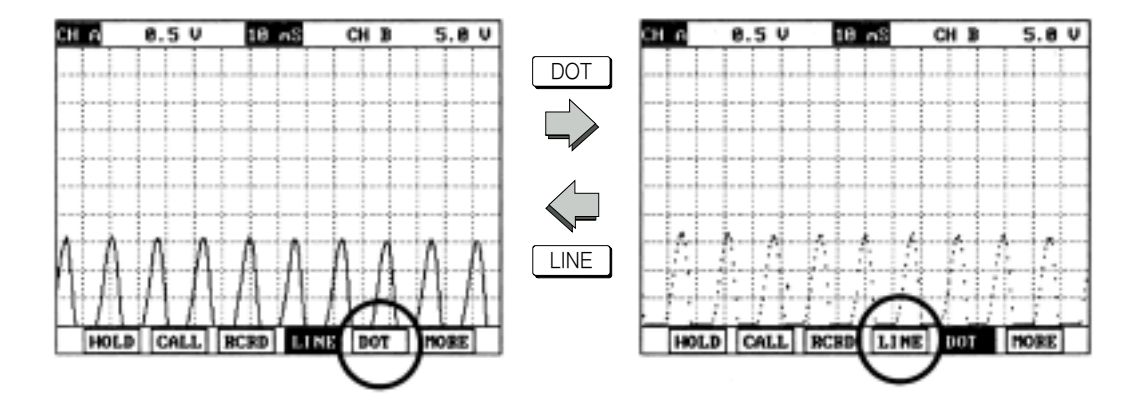

[MORE] 키를 누른 상태에서 화면하단의 [RCRD] 키를 누르면 현재 측정중인 파형이 저장 된다. (단, "소프트웨어 카드" 아래쪽에 "메모리 확장카드" 라는 또 하나의 카드를 설치해 야 하며 설치가 안되어 있다면 "메모리 확장 카드를 설치 하십시요." 라는 메시지가 출력 되며 파형 저장이 되지 않는다.)

메모리 확장카드를 설치하고 [RCRD] 키를 누르면 파형이 저장된다.

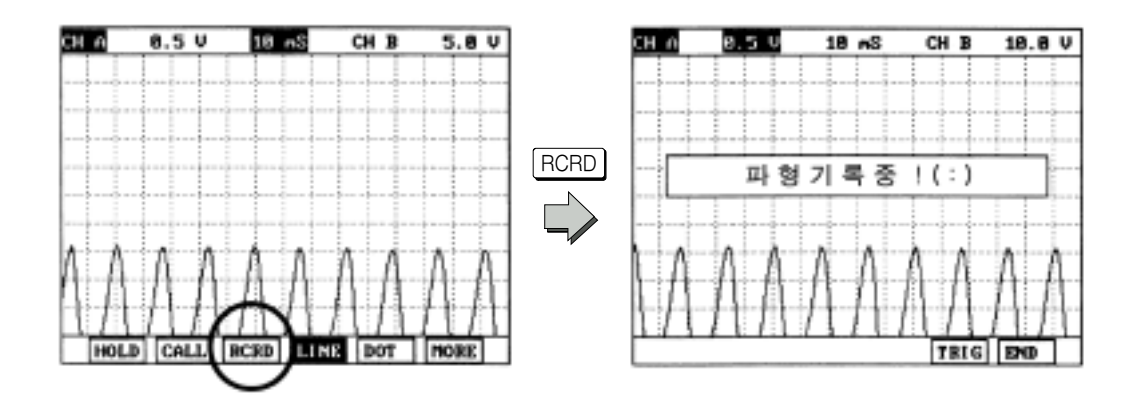

위의 "파형기록중"의 화면에서 TRIG 키는 정비사가 이상현상 발생시나 또는 특별히 어떠한 시점에서 보고자 하는 데이터가 있을 시 선택하는 키이고 END 키를 누르면 파 형 저장기능이 종료된다.

MORE 키를 누른 상태에서의 화면하단의 CALL 키는 저장된 파형을 불러내어 표시할 때 사용된다.

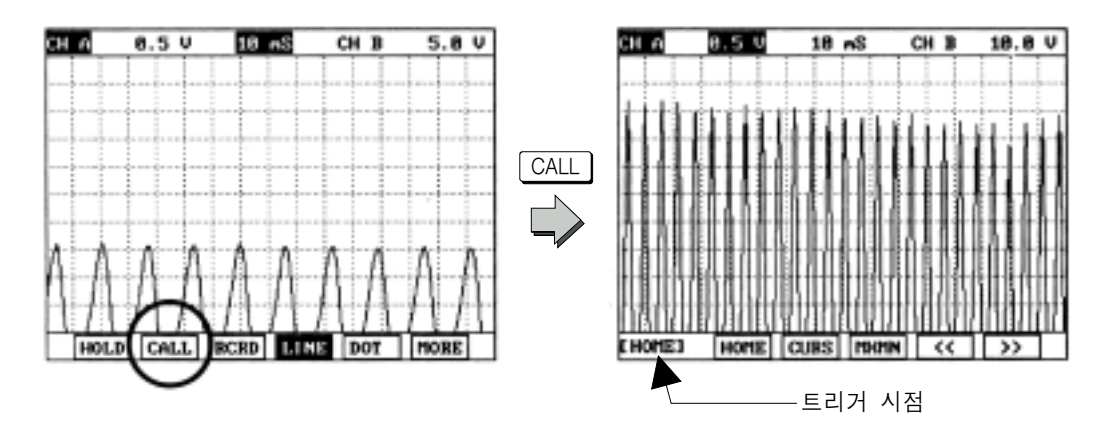

CALL 키를 누르면(물론 메모리 확장카드가 설치되어 있는 경우이어야 하고 메모리 확 장카드에 저장된 파형이 없으면 "저장된 파형 데이터가 없습니다." 하는 메시지가 표시된 다.)메모리 확장카드에 저장되어 있는 파형 데이터가 나타난다. 화면하단의 CURS 키와 [MXMN] 키는 다음에 설명할 정지 모드에서와 같고 [HOME] 키를 누르면 [TRIG] 키를 누른 상태이면 트리거 시점을 화면에 보여주며 TRIG 키를 사용하지 않은 상태이면 종료 시점 을 화면에 보여준다.

 $[$  CALL ] 키는 눌러 저장된 화면을 불러낸 상태에서의 화면 하단에 있는 화살표키 $[$  <  $]$ ■ 틀 사용하여 트리거 시점( TRIG ) 키를 사용하지 않았다면 종료시점)을 기준으로 트리거 시점 전, 후의 저장된 파형 데이터를 불러내어 분석이 가능하다.

CALL 키를 누른 상태에서 화살표키를 이용하여 트리거 시점 이전의 파형 데이터를 불 러낸 화면은 다음과 같다.

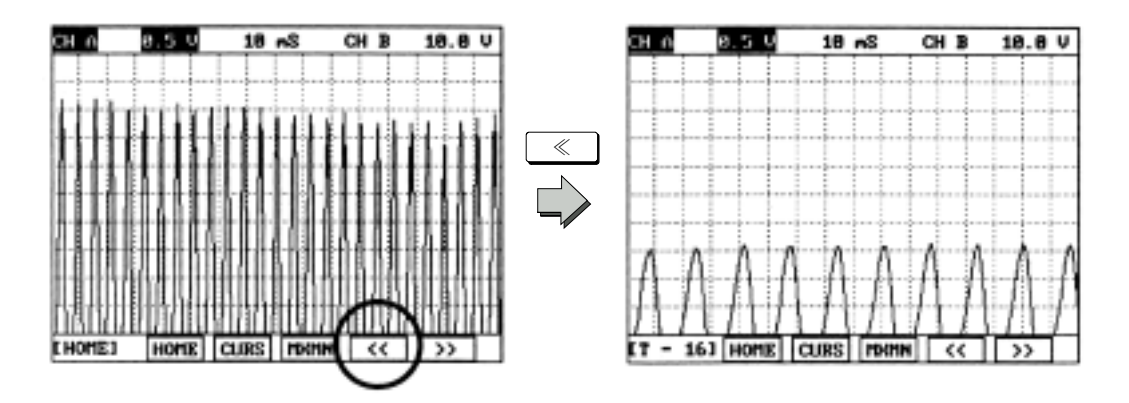

- (2) 오실로스코프의 정지 모드
- $\odot$  [HOLD] 키의 기능

오실로스코프의 정지 모드에서는 파형 데이터를 정지 화면으로 하여 파형의 전압과 시 간 또는 최대값과 최소값 등을 쉽게 알아볼 수 있도록 하는 기능이다. 오실로스코프 초기 화면에서 화면 하단의 HOLD 키를 누르면 정지 화면으로 되며 동시에 화면 하단에는 새로 운 메뉴가 나타나게 된다.

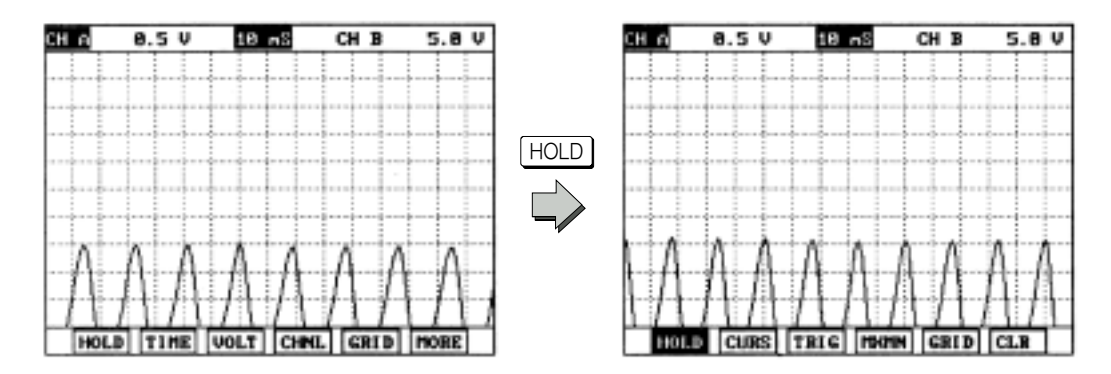

② CURS 키의 기능

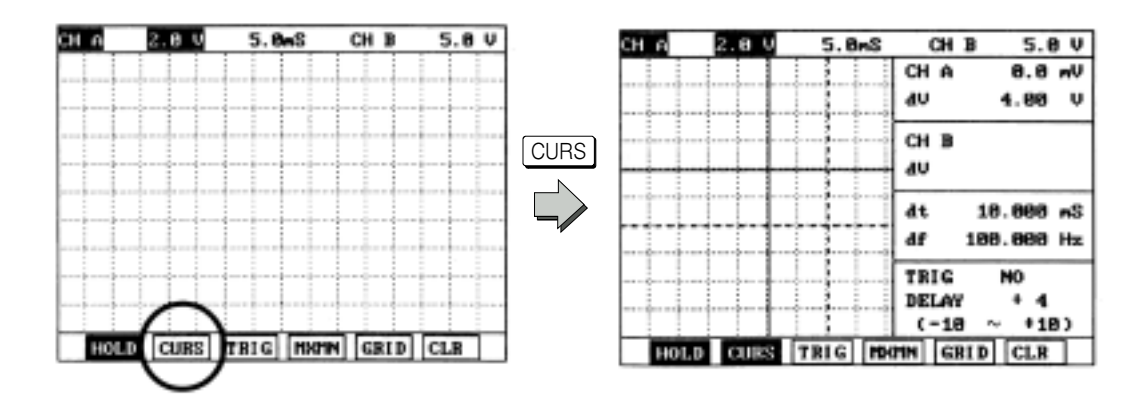

위의 화면에서처럼 HOLD 키를 누르게 정지 화면으로 바뀌게 되면 새로운 파형을 잡으 려면 HOLD 키를 한번 더 누르면 다시 파형이 그려진다. 그런 다음 다시 HOLD 키를 누 르면 다시 정지 모드로 돌아간다.

위의 화면 하단의 CURS (커서)키의 기능은 전압과 시간을 쉽게 알아볼 수 있도록 하는 기능이다. CURS 키를 누르면 다음화면과 같은 수직, 수평선이 나타나다.

정지 화면에서 CURS 키를 한번 누르게 되면 위쪽 수평선과 왼쪽 수직선은 실선으로 나타나며 아래쪽 수평선과 오른쪽 수평선은 점선으로 나타난다. 여기서 실선과 점선의 차 이는 실선만 화살표키 ■ , ■ , ■ 를 가지고 움직일 수 있다.

즉 위쪽 수평선 실선음  $\boxed{\blacktriangle}$ ,  $\boxed{\blacktriangledown}$  키를 사용하여 위, 아래로 움직일 수 있으며 왼 쪽 수직선은 ■ , ■ , ■ 키를 사용하여 왼쪽, 오른쪽으로 움직일 수 있다.

이 상태에서 CURS 키를 한번 더 누르게 되면 반대로 아래쪽 수평선과 오른쪽 수평선 이 실선으로 되며 다시 한번 더 누르면 모든 수평, 수직선이 실선으로 바뀌어 화살표키를 누르면 모든 실선이 일체로 같이 움직이게 된다.

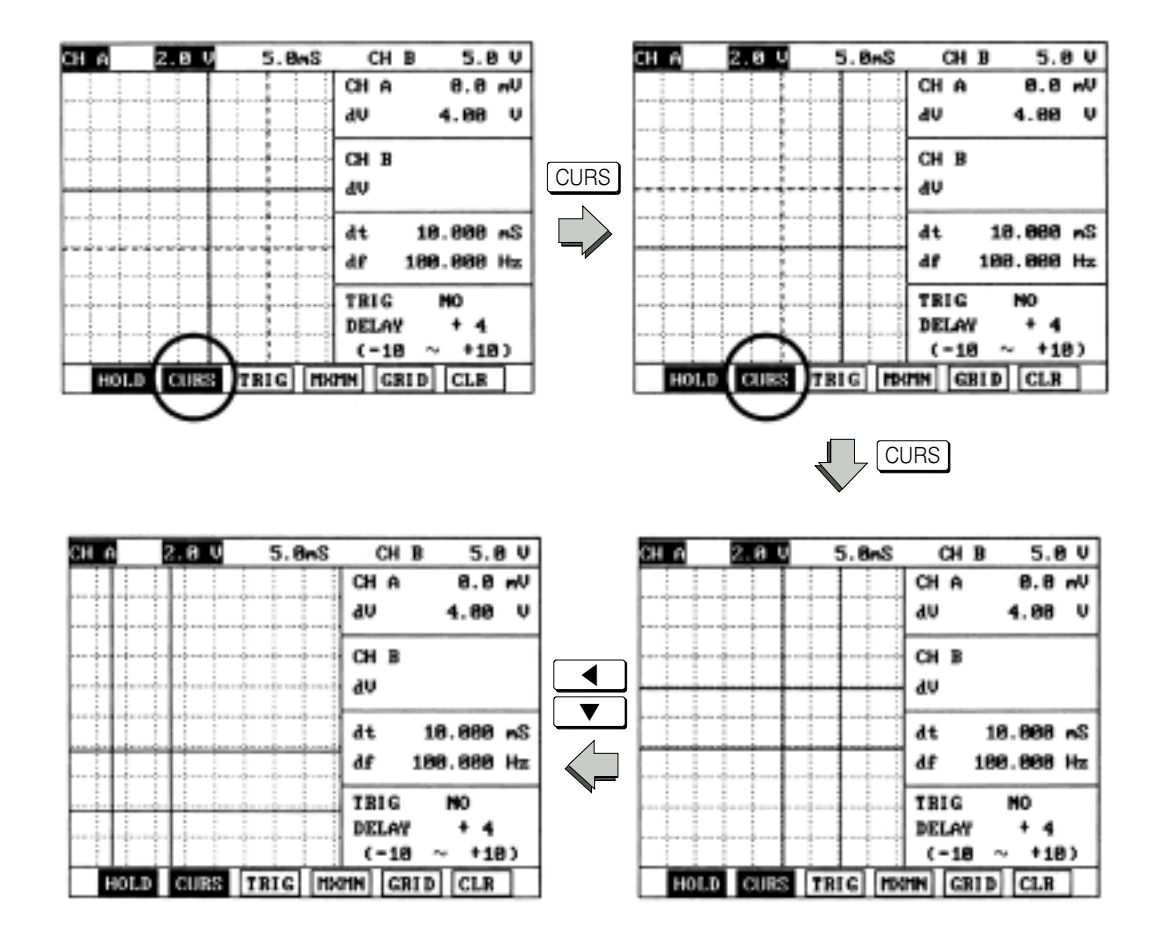

커서가 나와 있는 화면에서 커서를 없애려면 CURS 키를 다시 한번 누르거나 화면하단 의 CLR 키를 누르면 원래 화면으로 돌아간다.

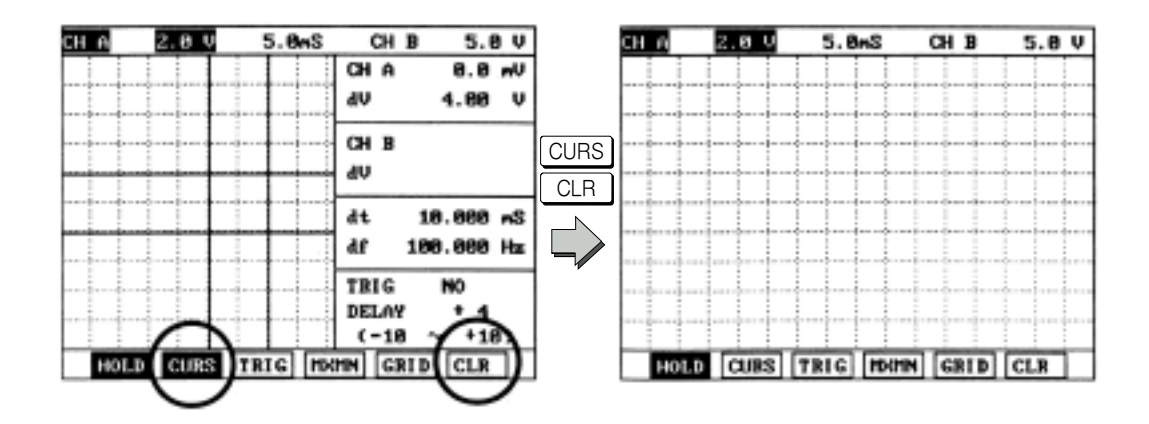

③ dV와 dT값의 의미

정지모드에서 CURS 키를 누르면 화면의 오른쪽에 커서에 대한 전압과 시간이 데이터 값으로 표시되어 정비사가 참조할 수 있다. 즉, 데이터 값 중에 dV는 커서의 전압값(수직 선의 값)을 나타내며 dT는 시간 값(수평선의 값)을 나타내며 그리고 df는 주파수를 나타 낸다.

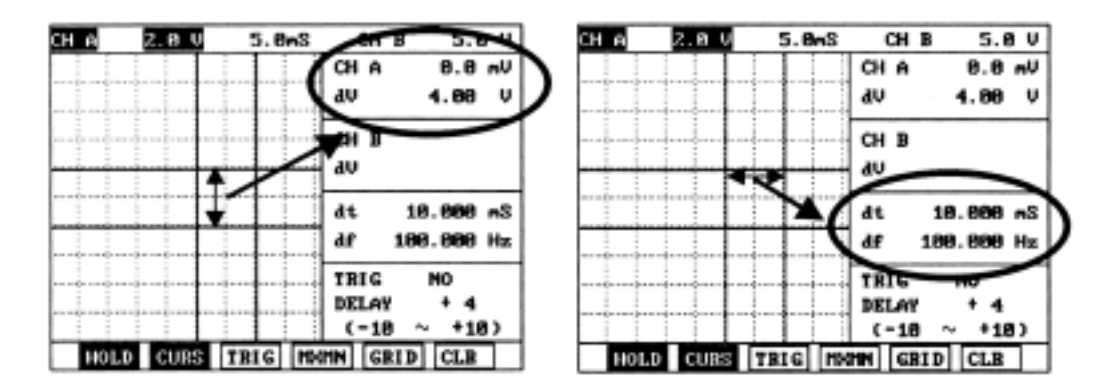

위의 좌측 화면에서 한 칸 당 전압은 2.0V이므로 커서 안의 값은 화면에 표시된 것처럼 dV값은 4.00V로 표시되며 위의 우측 화면에서 한 칸 당 시간은 5.0mS이므로 커서안이 값은 화면에 표시된 것처럼 dT값은 10.00mS로 표시된다.

 $\alpha$  TRIG  $\overline{\phantom{a}}$  키의 기능

정지모드에서 화면 하단의 [TRIG] 키를 누르게 되면 파형을 측정할 때 정비사가 임의로 트리거 시점을 정할 수 있다. 트리거 시점을 설정하면 트리거 설정 시점의 전압 값을 기준 으로 하여 트리거 시점의 전압 값과 비교하여 변화되는 전압 값이 파형으로 출력되게 되 며 트리거 시점을 기준으로 변화하는 전압 값이 없다면 파형은 출력되지 않는다.

정지모드 화면 하단의 TRIG 키를 누르면 TRIG NO(즉, 트리거 시점을 설정하지 않았 다는 뜻)화면이 처음에 나타나며 TRIG키를 한번씩 누를 때마다 TRIG A 올라가는 시점 (즉, 정비사가 임으로 설정해 놓은 시점을 기준으로 하여 파형변화가 A채널에서 측정했을 때 트리거 시점 아래쪽에서 위쪽으로 변화할 때), TRIG A 내려가는 시점, TRIG B 올라 가는 시점, TRIG B 내려가는 시점으로 바뀌게 되며 한번 더 누르거나 화면하단의 CRLL 키를 누르게 되면 원래 화면으로 되돌아간다.

또한 트리거 설정 아랫부분의 DELAY라는 데이터 표시는 화면에 파형이 출력될 때 화

면 좌측부터 몇 번째 칸부터 파형이 출력될 것이나 하는 것을 정비사가 임의로 설정할 수 있다. 즉, DELAY + 4 라는 표시는 좌측부터 4번째 칸부터 트리거 시점을 기준으로 변화 하는 파형이 출력되기 시작한다.

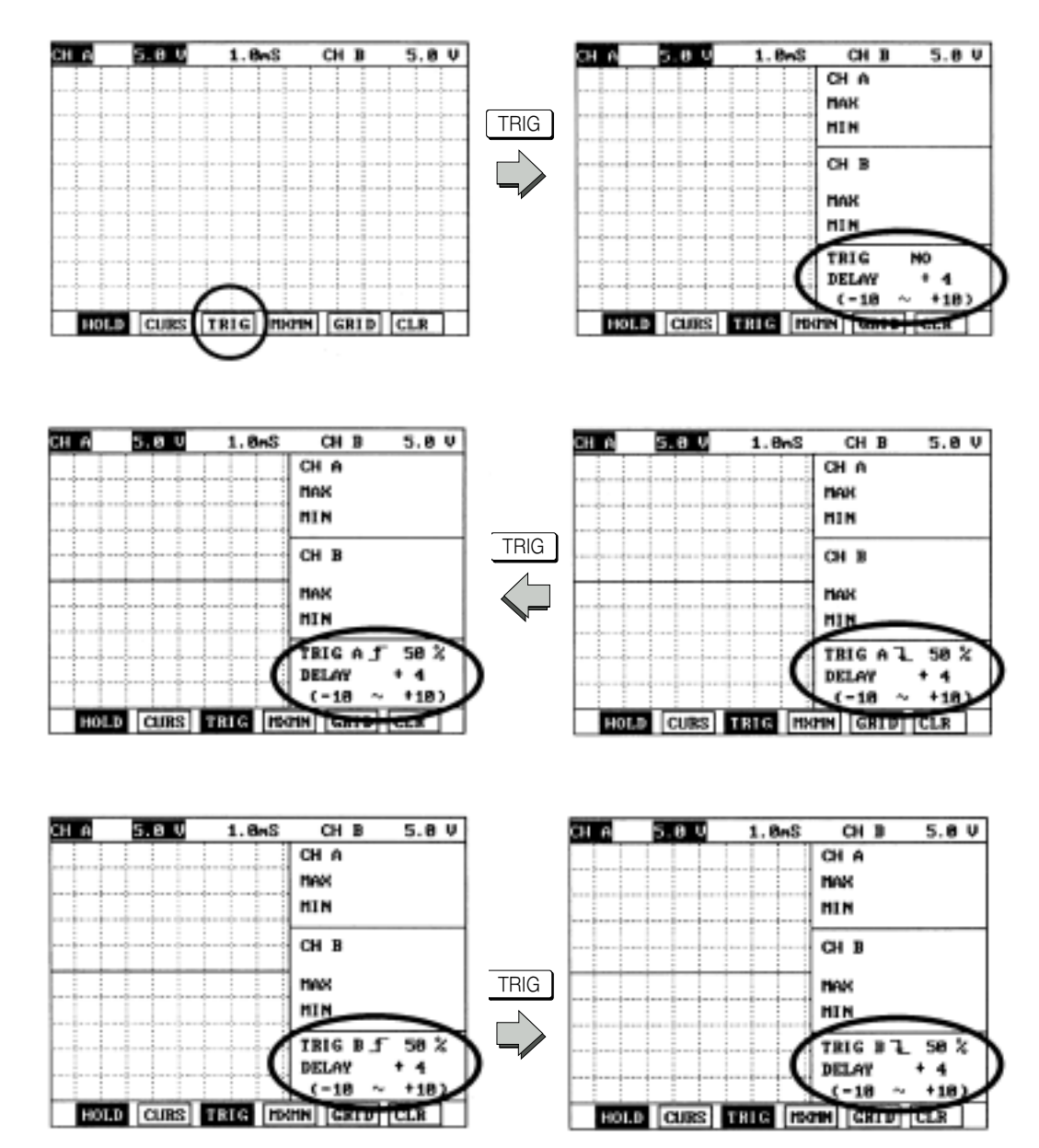

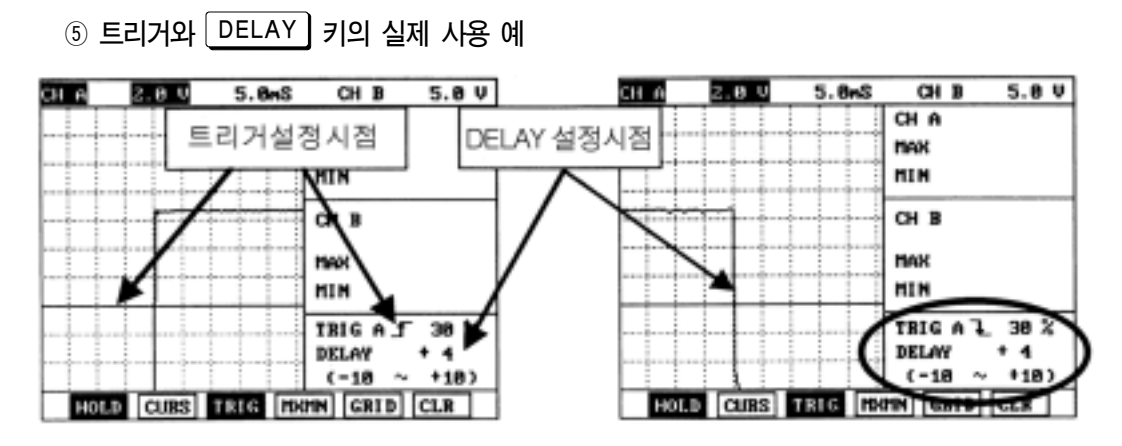

위의 좌측 화면은 TRIG A 올라가는 시점의 실제 사용 예입니다. TRIG A 30%라는 것 은 한 칸 당 전압이 2.0V로 설정되어 있기 때문에 전체의 전압 20V의 30%라는 뜻이다. 즉, 트리거가 설정되어 있는 전압이 6.0V라는 뜻이며 화살표 키  $\boxed{\blacktriangle}$ ,  $\boxed{\blacktriangledown}$  를 이용 하여 정비사가 임의로 설정을 할 수가 있다. 트리거 설정 데이터 아래의 DELAY + 4라는 데이터 설정은 화살표키 ■ , ■ , ■ 를 이용하여 정비사가 임의로 설정할 수 있으며 위의 화면에서와 같이 트리거 설정 전압이 변화는 파형이 좌측으로부터 4번째 칸에서부 터 시작되었다. 즉, 위의 좌측 화면은 트리거 설정 전압을 기준으로 아래쪽에서 위쪽으로 변화하는 전압 값을 측정한 화면이며 위의 우측 화면은 트리거 설정 전압을 기준으로 위 쪽에서 아래쪽으로 변화하는 전압 값을 측정한 화면이다(단, DELAY 기능은 시간조정이 5mS 이상에서만 작동한다.).

(6) MXMN 키의 기<del>능</del>

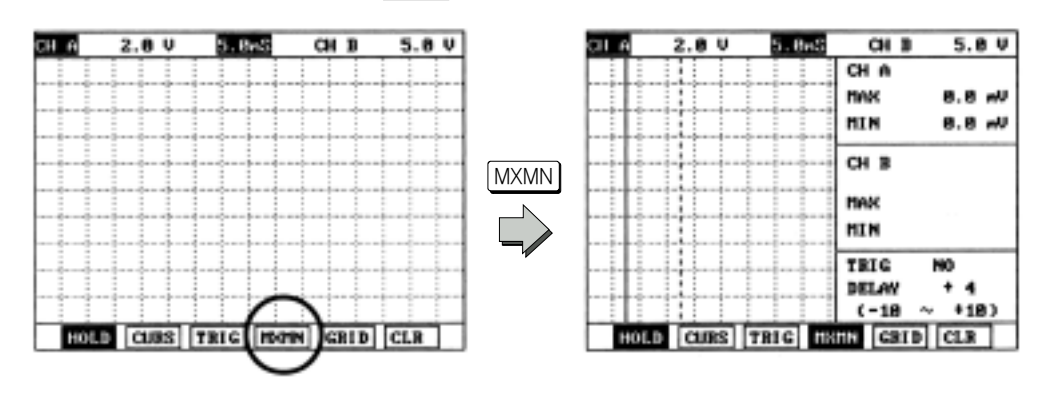

오실로스코프 정지모드에서의 MXMN 키는 최대값과 최소값을 측정할 때 사용하는 키이다.

정지모드에서 MXMN 키를 누르면 왼쪽 실선과 오른쪽 점선이 나타나게 된다. 커서의 사용법 과 마찬가지로 화살표키를 사용하여 왼쪽 실선을 좌우로 움직일 수 있으며 [MXMN] 키를 다시 한번 누르면 왼쪽은 점선 오른쪽은 실선으로 바뀌어 화살표키를 사용하여 오른쪽 실선을 좌우 로 움직일 수 있다. MXMN 키를 다시 한번 누르면 모두 실선으로 바뀌어 화살표키로 같이 움직 이며 실선안의 파형데이터의 최대, 최소값이 화면 우측에 데이터 값으로 나타나게 된다.

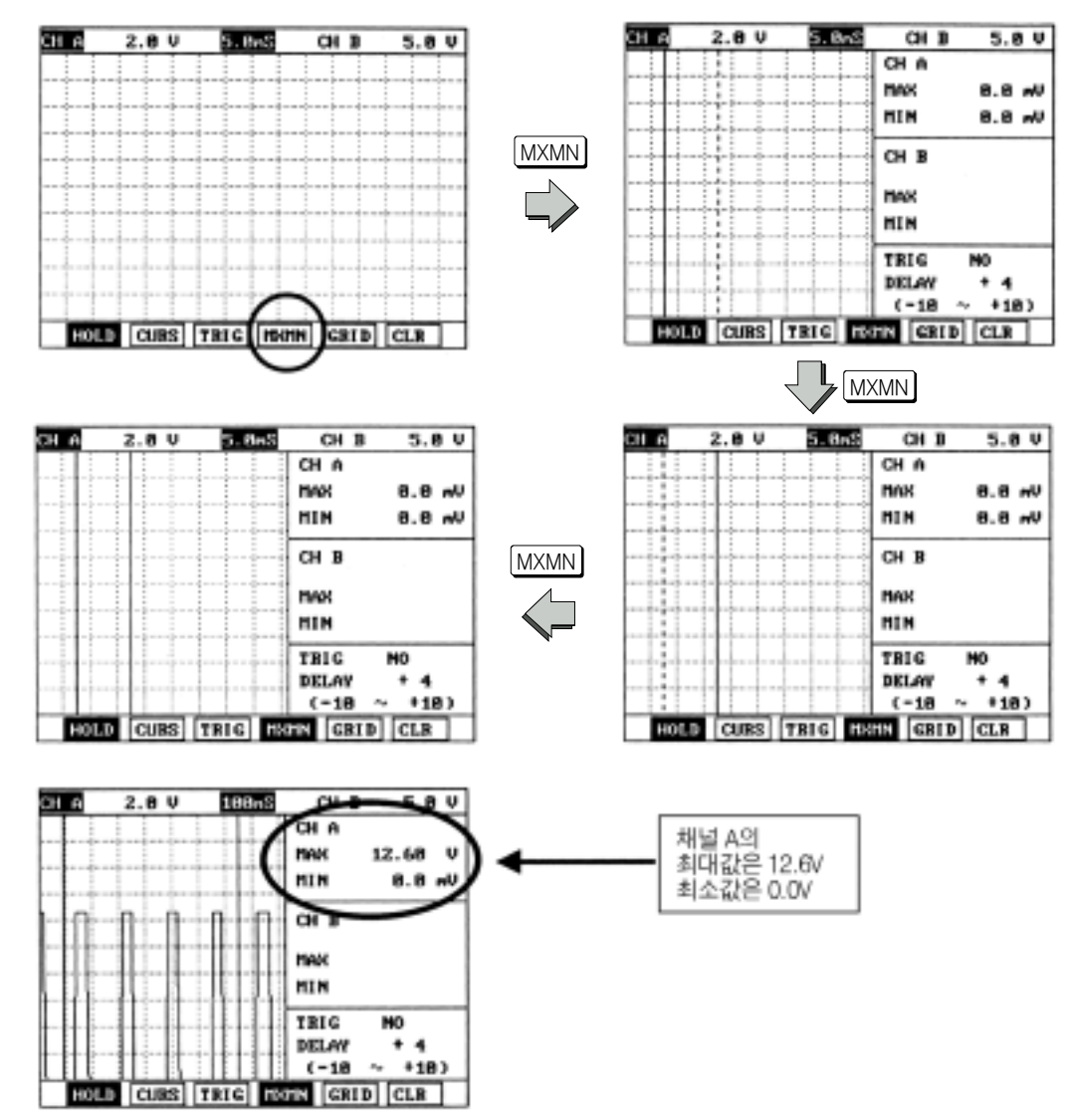

위의 화면은 MXMN 키의 실제 사용 예이다. 실선 안쪽의 파형 데이터의 최대 최소값을 화 면 우측에 데이터 값으로 표시해 보여주게 된다.

# 2. 액추에이터 구동시험

이 단계에서는 액추에이터를 수동으로 즉, 하이스캔을 이용하여 강제로 구동할 수 있으며 인 젝터나 아이들 스피드 액추에이터와 같이 ECU내에서 TR로 구동하는 액추에이터를 하이스캔 으로 구동하여 단품의 작동상태를 검사할 수 있는 기능이다.

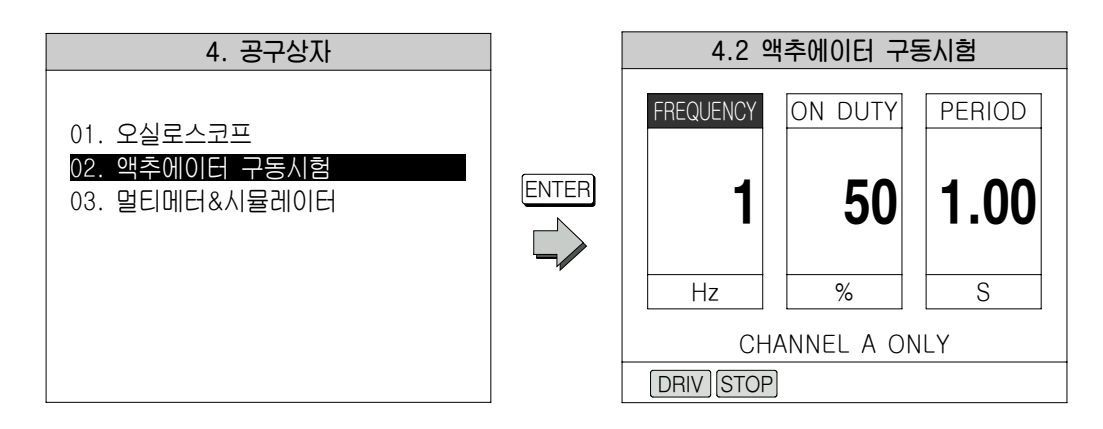

위의 우측화면에서와 같이 FREQUENCY는 액추에이터를 구동하고자 하는 주파수를 ON DUTY는 듀티 값을 PERIOD는 시험하는데 걸리는 하나의 주기(주기=1초/주파수)값을 나타 내며 주파수와 듀티 값은 화살표키 ■ , ■ → 를 사용하여 선택할 수 있으며 화살표키 ▲ , ▼ 를 사용하여 주파수는 1∼1000Hz까지 듀티 값은 1∼100%까지 정비사가 임 의로 설정할 수 있으며 주기는 주파수 값에 따라 자동으로 나타내준다. 위의 우측화면에서와 같이 액추에이터 구동은 채널 A로만 구동 가능하며 화면하단의 DRIV 키와 STOP 키는 구동 시작 할 때와 구동을 멈추고자 할 때 사용한다.

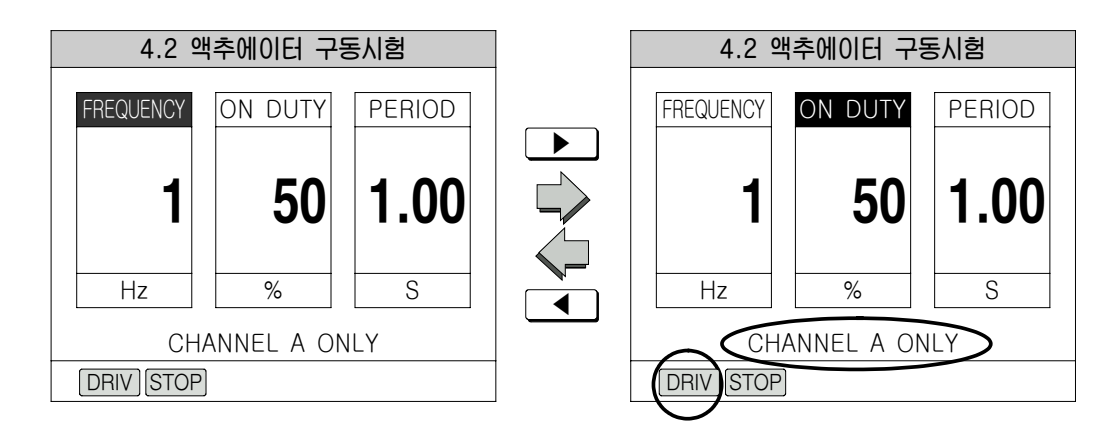

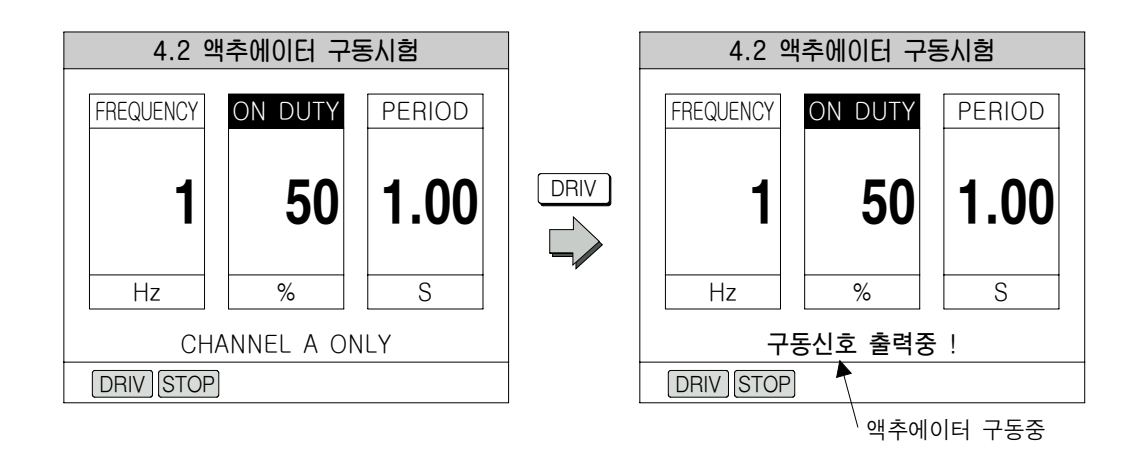

### $3.$  멀티메터  $\&$  시뮬레이터

이 단계에서는 하이스캔을 이용하여 여러 방법으로 데이터 분석을 할 수 있는 기능이다. 즉, 멀티메터를 이용하여 전압 측정, 주파수 측정, 듀티비를 측정할 수 있으며 센서 시뮬레이션(모 의 시험)을 이용하여 전압, 주파수, 듀티비를 발생시킬 수 있는 기능이며 자기진단 기능의 멀 티메터 & 시뮬레이터와 동일한 기능이며 단지, 센서 출력 값을 화면에 나타내지 않는다.

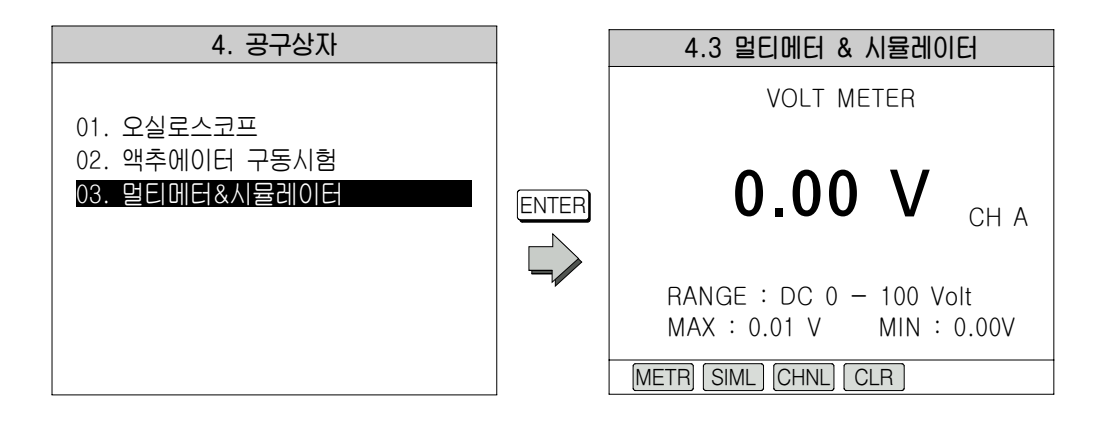

위의 우측 화면이 멀티메타 & 시뮬레이터 기능의 초기 화면이며 화면 하단의 각종 기능키를 이용하여 각 기능을 수행한다.

- (1) 멀티메터 기능
- ① VOLT METER(전압측정) 기능

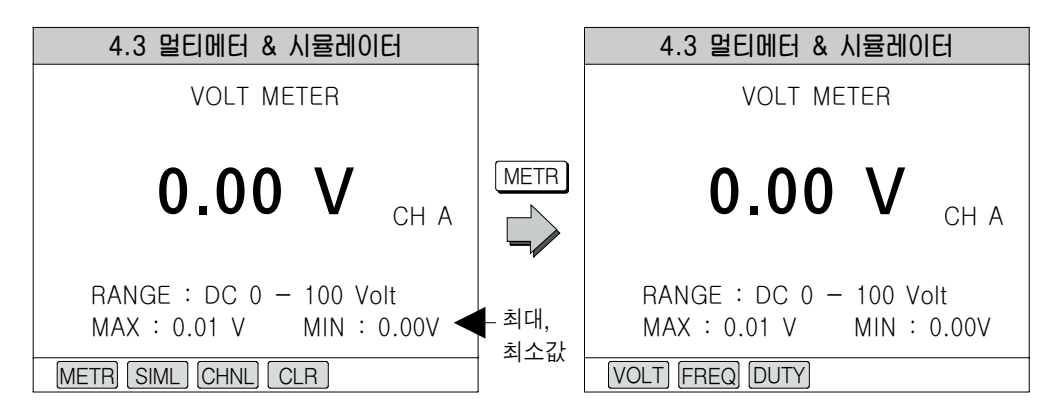

위의 좌측 초기 화면에서 화면하단 CHNL 키는 기존의 기능과 동일하며 CLR 키는 측정하고자 하는 단자의 최대, 최소값을 소거하고 새로운 값의 측정을 시작하는 키이다. METR 키를 누르면 우측 화면으로 바뀌며 화면하단에 새로운 기능키가 3개 표시된다. 즉, 우측 화면은 멀티메터의 초기화면이며 화면하단의 VOLT 키는 전압을 측정할 때 FREO 키는 주파수를 측정할 때 [DUTY] 키는 듀티비의 측정에 사용되며 각 기능키를 누를 때마 다 화면 상단에 선택한 기능이 표시되게 된다.

#### ② FREQUENCY METER(주파수 측정)기능

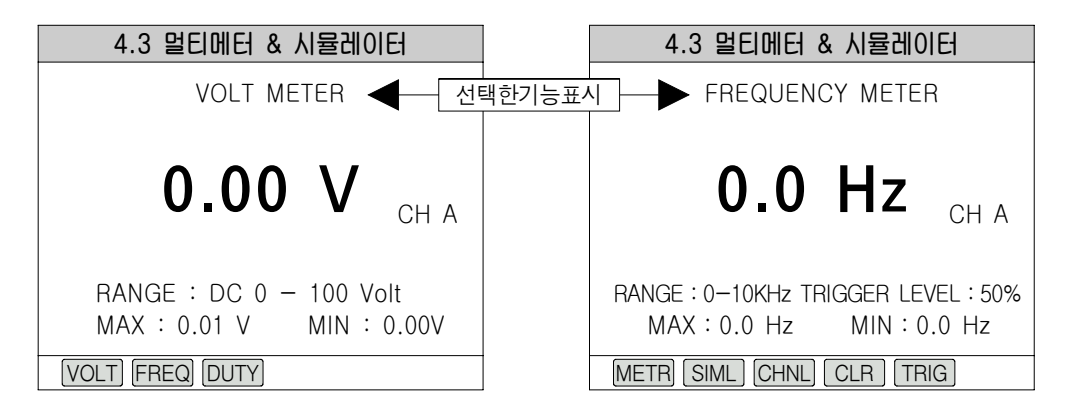

위의 좌측 화면에서 FREQ 키를 누르면 주파수메타 기능으로 바뀌게 되며 화면하단의 기능키 중에서 CHNL 기와 CLR 기는 기존과 동일하며 SIML 기는 다음에 설명할 시뮬

레이션 기능으로 전환하는 기능키이다. TRIG 키는 트리거 레벨을 설정하는 기능키이며  $T$ FRIG 키를 누른 후 화살표키 $\boxed{\blacktriangle}$ ,  $\boxed{\blacktriangledown}$ 를 이용하여 정비사가 임의로 설정할 수 있 으며 화면에 %단위로 표시된다.

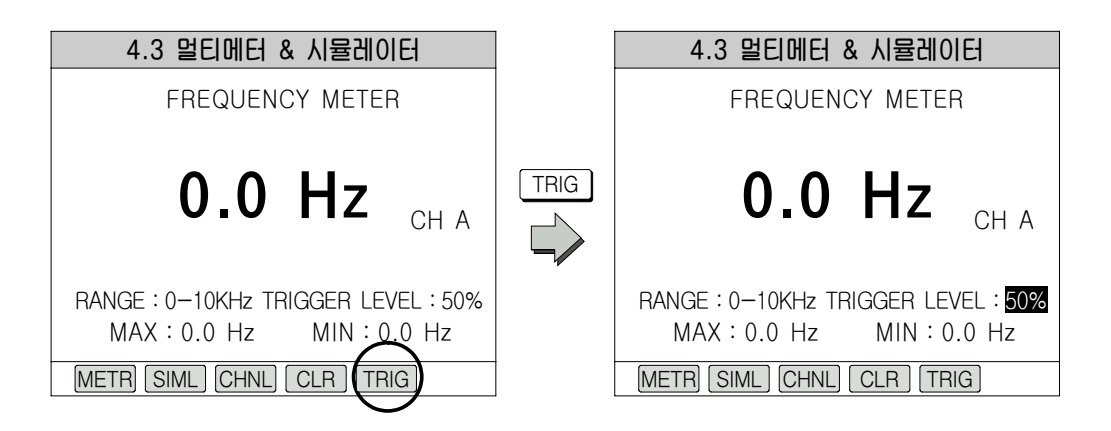

③ DUTY METER(듀티비 측정) 기능

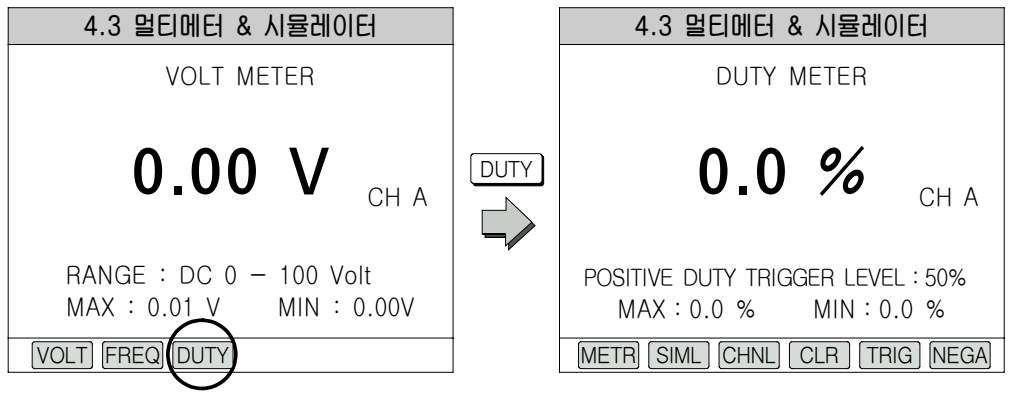

위의 좌측 화면에서 [DUTY] 키를 누르면 듀티메타 기능으로 바뀌게 되며 화면 하단의 기능키 중에서 CHNL 키와 CLR 키와 SIML 키와 TRIG 키는 기존과 동일하며 NEGA키는 양(플러스, POSITIVE)의 듀티값을 측정하는 화면을 음(마이너스, NEGATIVE)의 듀티값을 측정하는 화면으로 전환하는 기능키이다.

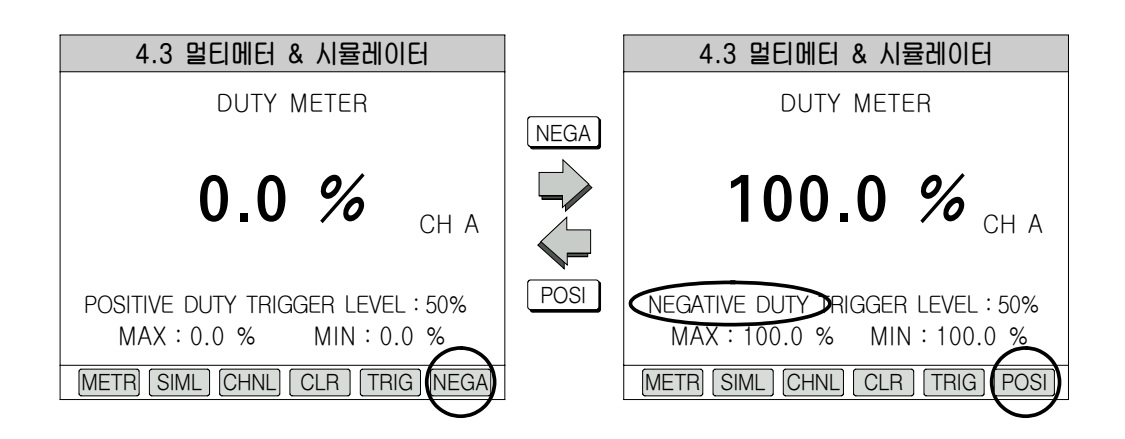

#### (2) 시뮬레이터 기능

이 단계에서는 센서 시뮬레이션 기능 수행시에 사용하며 전압, 주파수, 전압 입출력, 주파 수 입출력 모의 시험 및 차속 모의시험에 사용된다.

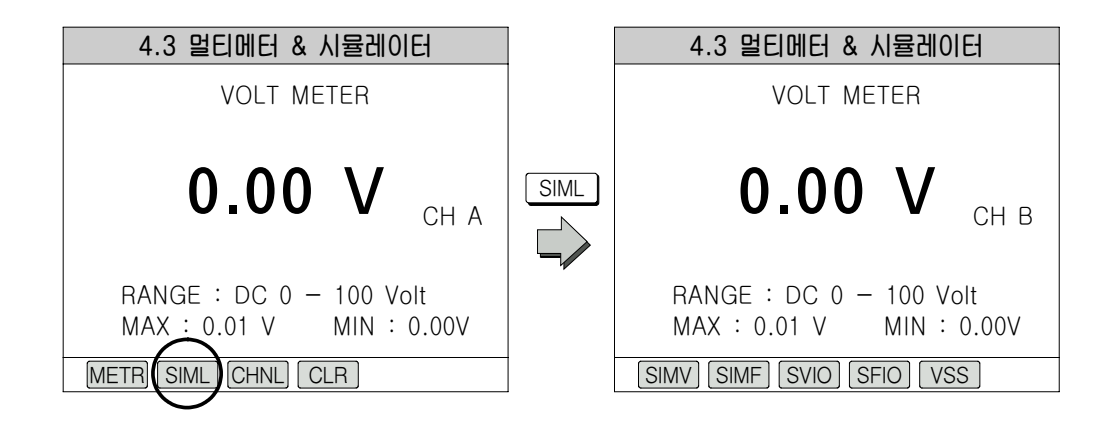

위의 좌측 초기 화면에서 화면하단의 SIML 키를 누르면 우측의 시뮬레이션 기능 초기 화면으로 변환되며 우측 화면 하단의 각 기능키를 사용하여 각 시뮬레이션 기능을 사용할 수 있다.

 $(1)$  전압 시뮬레이션 기능

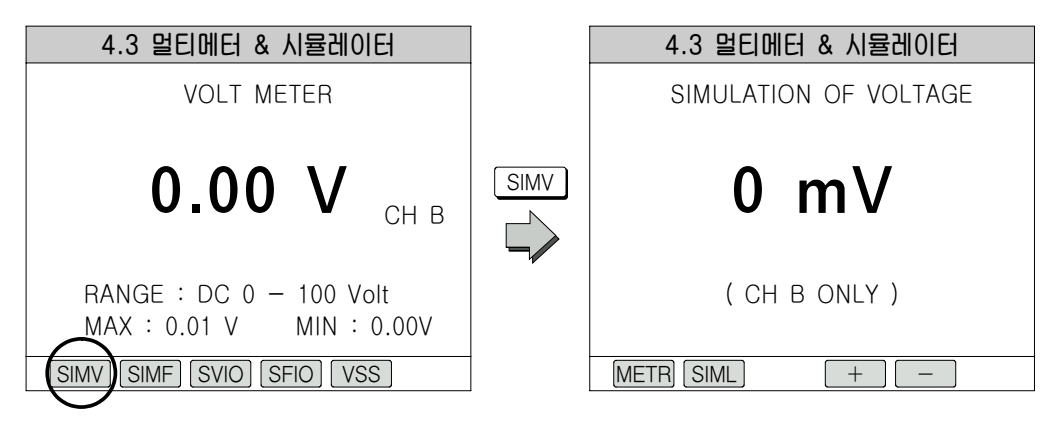

위의 좌측 화면 하단의 SIML 키를 누르면 위의 우측 전압 시뮬레이션 기능으로 변환 되며 화면하단의 <sup>+</sup>, –  $\overline{ }$  키를 이용하여 시뮬레이션 전압을 0∼5V 까지 20mV단 위로 정비사가 임의로 설정할 수 있으며 화면 하단의 METR 키는 멀티메타로 돌아갈 때 사용하는 기능키이고 SIML 키는 시뮬레이션 기능 초기화면인 좌측으로 되돌아간다. 단, 전압 시뮬레이션 기능에서는 CH B쪽으로만 시뮬레이션 전압이 출력된다.

② 주파수 시뮬레이션 기능

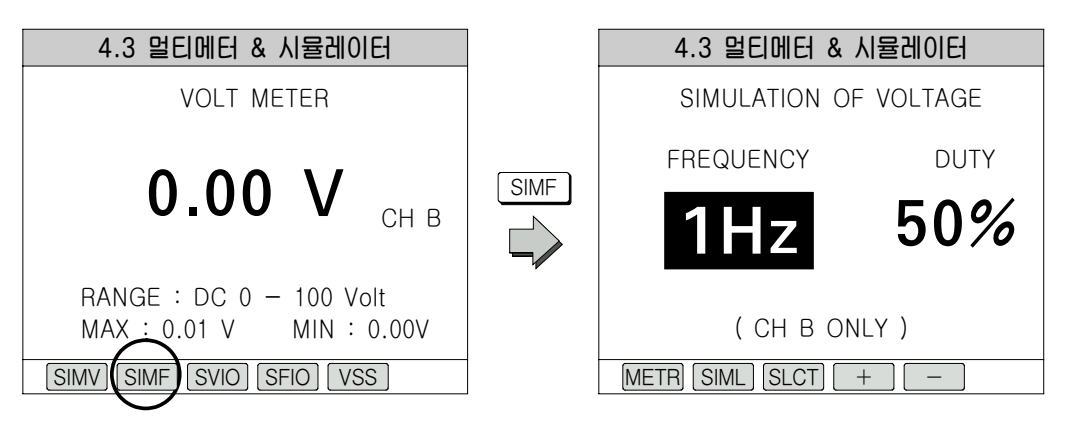

위의 좌측 화면 하단의 SIMF 키를 누르면 위의 우측 주파수 시뮬레이션 기능으로 변 화되며 METR 키와 SIML 키는 전압 시뮬레이션 기능과 동일하며 SLCT 키를 누르면 커 서가 주파수가 듀티 사이를 움직이게 되며 정비사가 커서가 있는 부분을  $\begin{bmatrix} - \\ \end{bmatrix}$ 키를 가지고 주파수의 경우 1Hz∼1kHz까지 5Hz단위로, 듀티의 경우 1∼99%까지 1% 단위로 정비사가 임의로 설정할 수 있다.

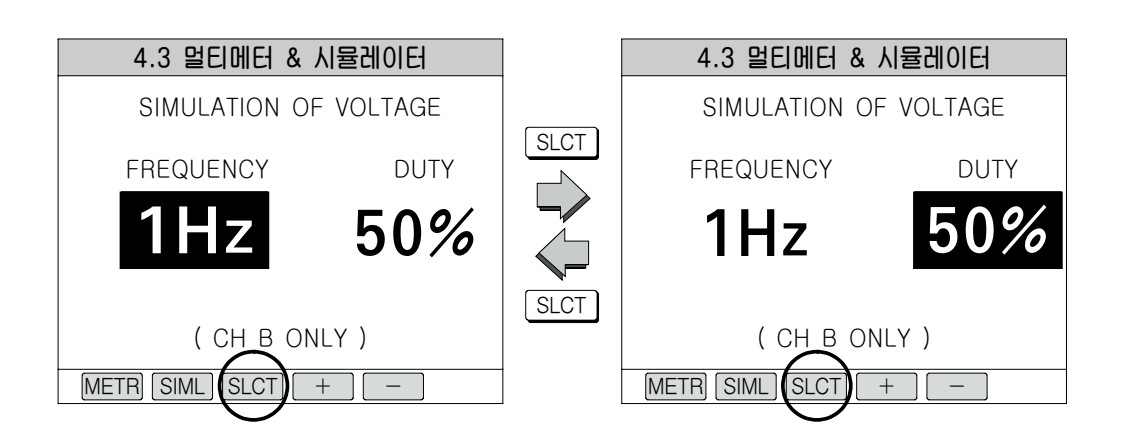

③ 전압 입·출력 시뮬레이션 기능

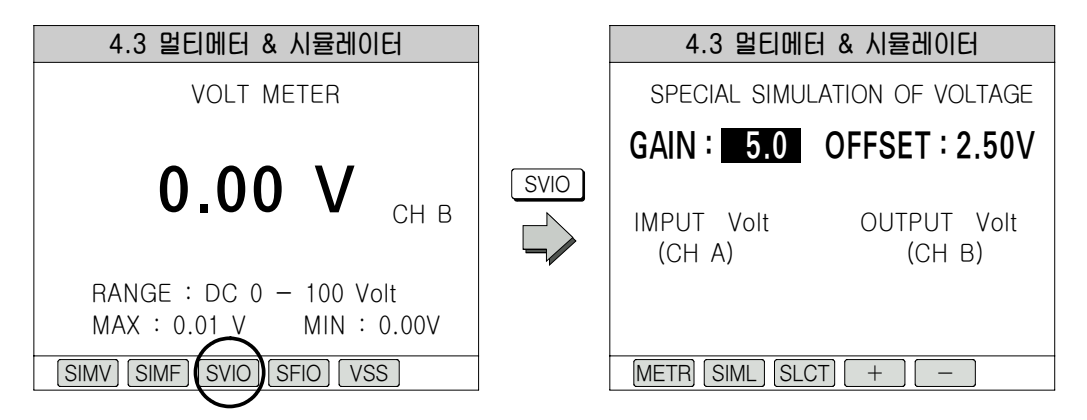

위의 좌측 화면 하단의 SVIO 키를 누르면 우측 전압 입․ 출력 시뮬레이션 기능으로 변 환되며 이 기능은 전자제어 컴퓨터에 가해지는 전압을 조작하여 그때의 차량상태를 알아보 기 위한 기능이며 센서로부터 전압 입력을 받아 컴퓨터 쪽으로 전압을 출력하는 특별한 모 의시험이다. SLCT 키를 이용하여 커서를 게인과 오프셋 사이를 움직일 수 있으며  $\begin{bmatrix} + \end{bmatrix}$ - 키를 사용하여 GAIN의 경우 0.0∼10까지 0.1단위로, OFFSET의 경우 -5∼5V까 지 0.01mV 단위로 정비사가 임의로 설정할 수 있으며 CH A쪽으로 들어오는 센서 값을 받아서 하이스캔으로 임의로 설정한 센서 값을 CH B 쪽으로 출력하는 기능이다.

이때 GAIN값은 입력된 센서 값에 곱하는 값이고 OFFSET 값은 입력된 센서 값에 더 하는 기능이다. (예:1.5V의 센서 값이 입력됐을 때 GAIN이 1이고 OFFSET이 2.5V라 고 하면 입력된 값 1×1(GAIN) + 2.5(OFFSET) = 4V 즉, 입력된 값은 1.5V이지만 하 이스캔으로 출력되는 값는 4V가 된다.) 단, 출력되는 전압의 최대치는 5V를 넘지 못한다. 즉, 이 기능은 시험하는 센서와 부속 회로의 성능을 점검할 수 있는 방법이다.

#### ④ 주파수 입·출력 시뮬레이션 기능

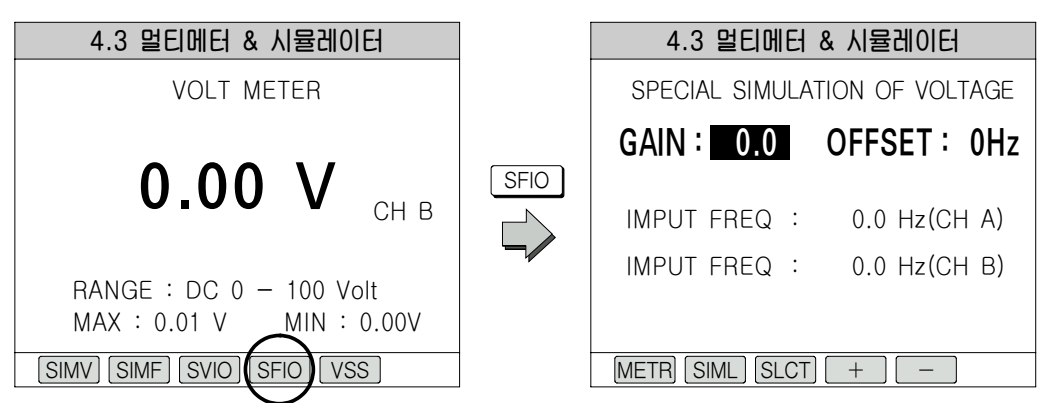

위의 좌측 화면 하단의 SFIO 키를 누르면 위의 우측 주파수 입, 출력 시뮬레이션 기능 으로 변환되며 이 기능은 주파수를 입, 출력하는 특별한 모의시험입니다. 시행하는 방법은 전압 입, 출력 시뮬레이션 기능과 동일하며 단지  $[+]$ ,  $[-]$ 키를 사용하는 GAINDML 경우 0.0∼10까지 0.1가지 0.1단위로, OFFSET의 경우 0∼1KHz까지 5Hz 단위로 설정이 가능하며 출력되는 주파수의 최대치는 1KHz를 넘지 못한다.

#### ⑤ 차속 시뮬레이션 기능(차속 모의 시험)

이 기능은 실제 차량은 주행하지 않지만 즉, 정지된 상태에서 하이스캔을 가지고 차속 을 임의로 설정하여 DLC(데이터 링크 케이블)을 통해 출력하여 차량의 상태를 알아보기 위한 기능이다. 화면하단의 → , → 기를 이용하여 0∼255km/h까지 1km/h간격으 로 정비사가 임의로 설정할 수 있다.

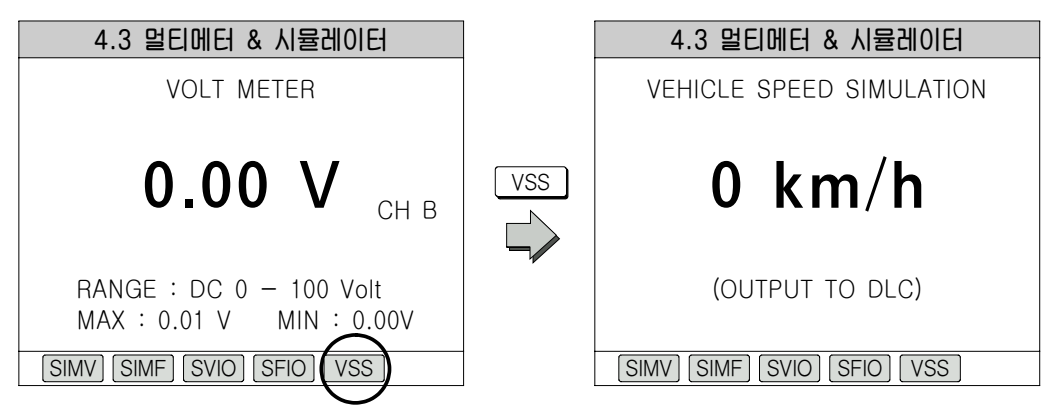

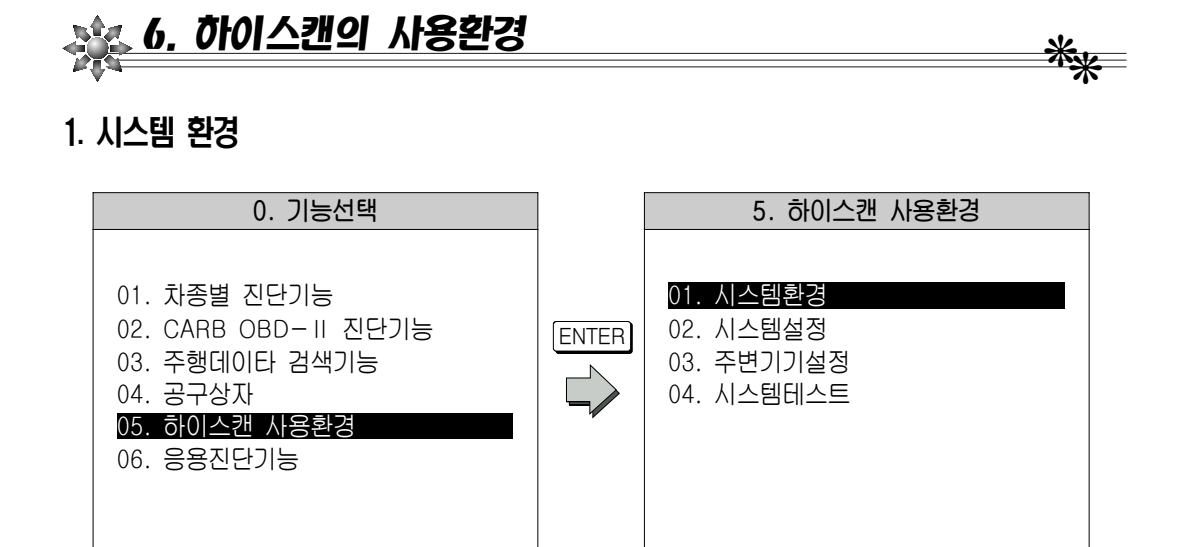

위의 좌측 화면에서 하이스캔 사용환경을 선택하면 우측 화면으로 바뀌게 되며 시스템환경 에서는 하이스캔의 일련번호, 소프트웨어카드의 버전, 소프트웨어카드의 용량, 메모리 확장카 드의 설치여부를 볼 수 있다.

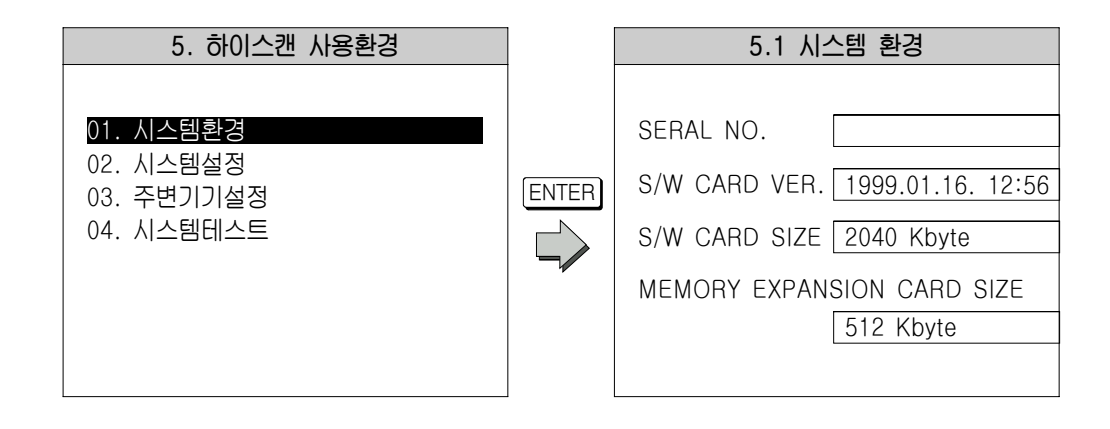

### 2. 시스템 설정

이 기능은 하이스캔을 사용할 때 사용하는 기능, 단위 등을 설정하는 모드이며 각 항목은 사 용자가 선택하여 구성할 수 있다.

① 공구상자 설정값 기억:공구상자 기능에서 사용하던 기능의 마지막 화면을 전원을 OFF 하기 전에 저장할 것인가를 선택하는 기능.

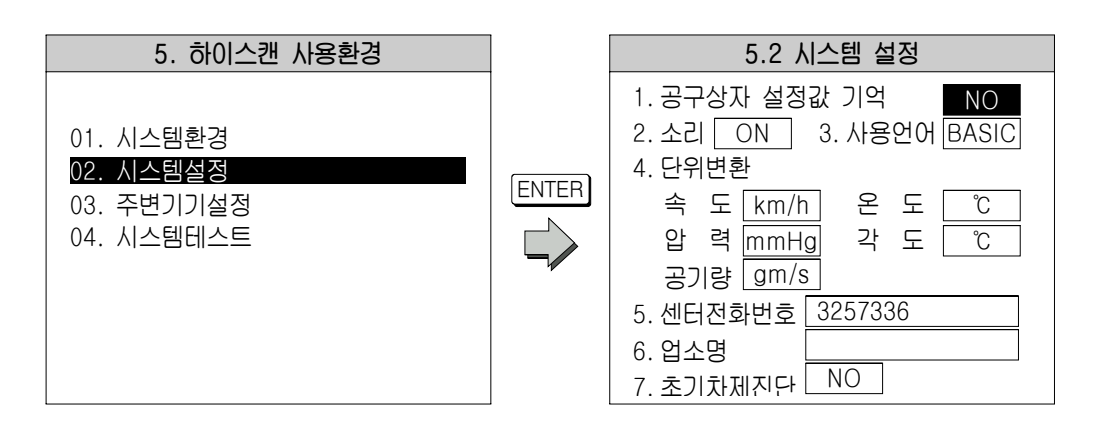

- ② 소리:키를 누를 때 내부 부저를 울리게 할 것인지를 결정하는 기능.
- ③ 사용 언어:기본 언어 이외의 현지어(한국어가 아닌)를 사용할 것인가를 결정하는 기능.
- ④ 단위 변환:하이스캔에 표시되는 단위를 설정하는 기능으로 각 항목의 단위는 다음 중 하나를 선택할 수 있다.
	- 속도 : km/h, MPH 우도 : ℃, °F
	- 압력:kpa, mmHg, inHg, psi, mbar
	- 공기량:gm/s, lb/m
- ⑤ 센터전화번호:모뎀을 이용하여 데이터를 송수신할 센터의 전화번호.
- ⑥ 업소명:사용자 이름
- ⑦ 초기 자체진단:전원을 넣을 때 자기 테스트를 할 것인가를 설정하는 기능.

항목선택은 화살표키 (■ ), ▶ 로 선택할 수 있고 |▲ , | ▼ ]를 이용하여 선 택된 항목을 변경할 수 있다.

#### 3. 주변기기 설정

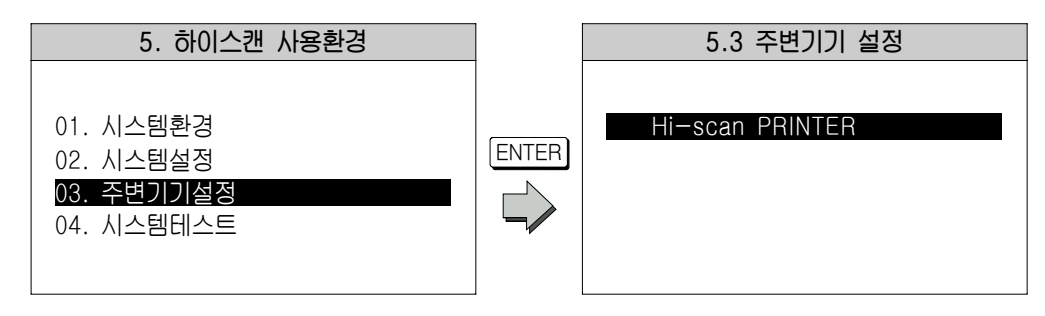

하이스캔의 주변기기로 하이스캔의 프린터가 설정되어 있는 것을 보여준다.

#### 4. 시스템 테스트

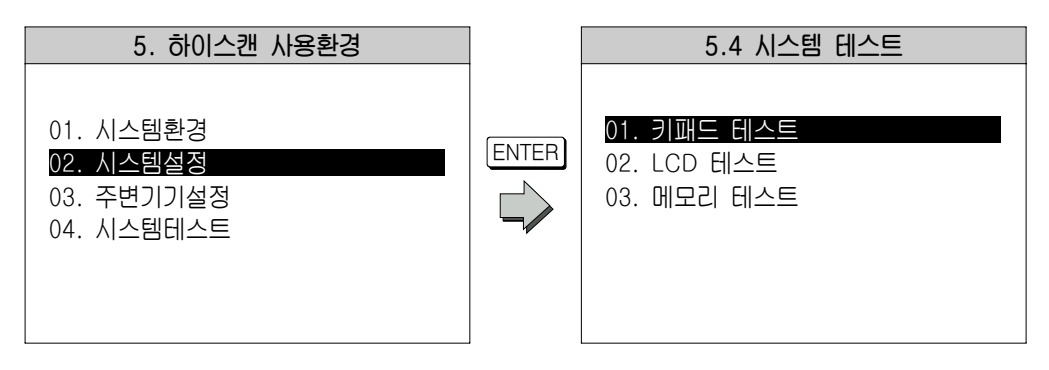

- 이 기능은 하이스캔이 정상적으로 작동하는지를 확인하는 모드이다.
- ① 키패트 테스트:키패드를 누르면 화면에 눌려진 키가 표시되어 키패드의 정상 작동여부 를 판단할 수 있다.
- ② LCD 테스트:액정화면이 손상되었는지 육안 검사를 통해 확인할 수 있다.
- ③ 메모리 테스트:메모리의 손상 여부를 확인할 수 있는 시험을 수행한다.

# 7. 응용진단기능 ❋❋ 이 기능은 오실로스코프의 파형데이터 분석 중 인젝터나 점화 1차파형을 보다 자세히 측정

및 분석할 수 있으며 그 외의 기능으로 배터리 성능 검사, 공연비 검사, 파워 밸런스 검사를 할 수 있다(단, 전원 연결시 배터리에 직접 연결하여야 한다.).

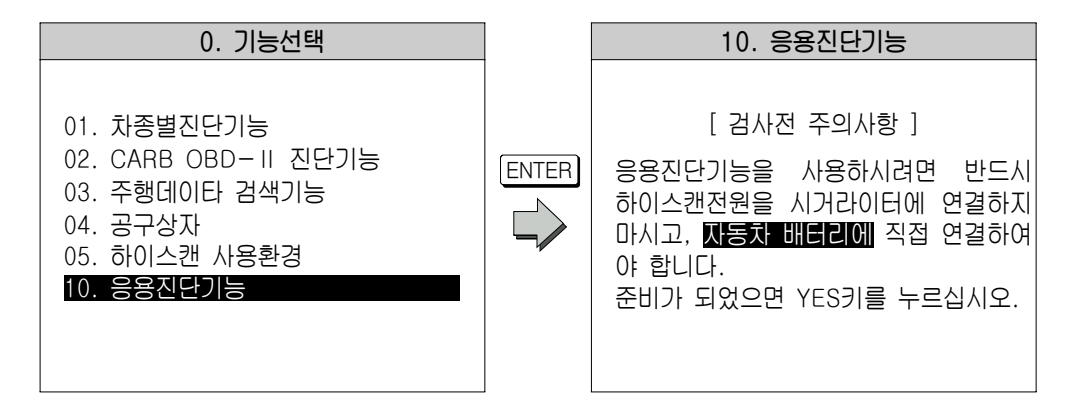

위의 초기 기능선택 화면에서 ENTER 키를 누르면 위의 우측 주의사항 화면이 나온 후 YES 키를 누르면 각 기능 선택화면이 나타난다.

# 1. 배터리 성능 검사

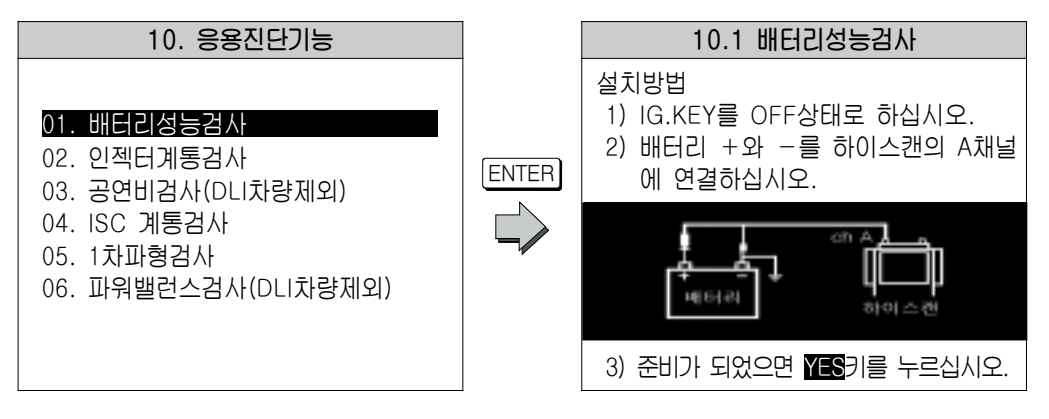

배터리 성능검사를 선택하게 되면 위의 우측 설치방법 화면이 나오게 되며 설치 후 YES 키를 누르면 검사가 시작된다.

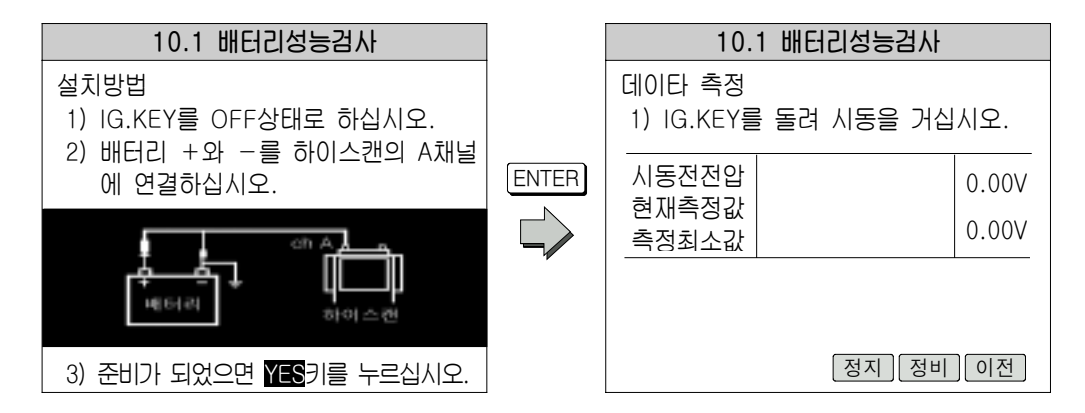

데이터 측정화면에서 시동을 걸면 측정값이 나타나게 되며 정비키를 누르게 되면 정비안내 화면이 나타나며 이전 키를 누르게 되면 이전화면으로 돌아간다.

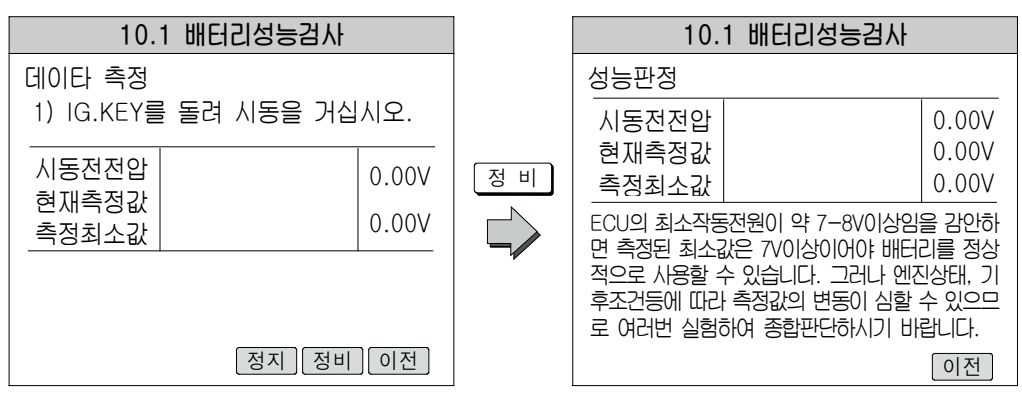

# 2. 인젝터 계통검사

인젝터 파형의 dV와 최대 PEAK 값을 보다 자세히 측정할 수 있는 기능이다.

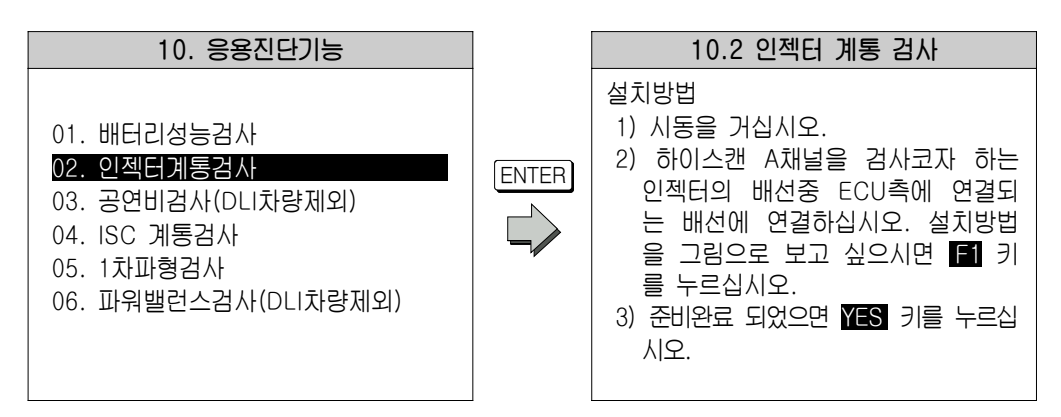

인젝터 계통검사를 선택하게 되면 위의 우측 설치방법 화면이 나오게 되며 설치 후 YES 키를 누르면 검사화면이 나타나며 설치방법을 그림으로 보고자 하면 [F1] 키를 누르면 그림으 로 나타난다.

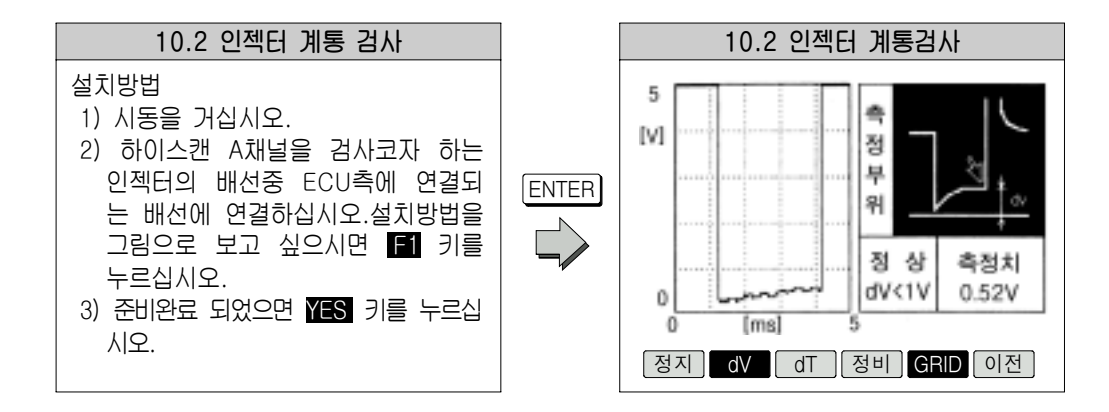

인젝터의 파형을 측정하면 위의 우측화면에 파형이 출력되며 파형 옆쪽에 정상치와 비교한 측정치가 데이터로 나타난다. 화면 하단에 Lov 가 검정색으로 표시된 것은 지금 dv값을 측 정하고 있는 것을 나타내며 GRID 도 마찬가지로 화면에 점선 표시를 했다는 것을 나타낸다. 정비키는 정비안내 화면을 보여주며 이전키는 전 화면으로 돌아 갈 때 쓰는 키이고 화면 하 단의 PEAK 키를 누르면 인젝터 파형 중 PEAK 값을 측정하게 된다.

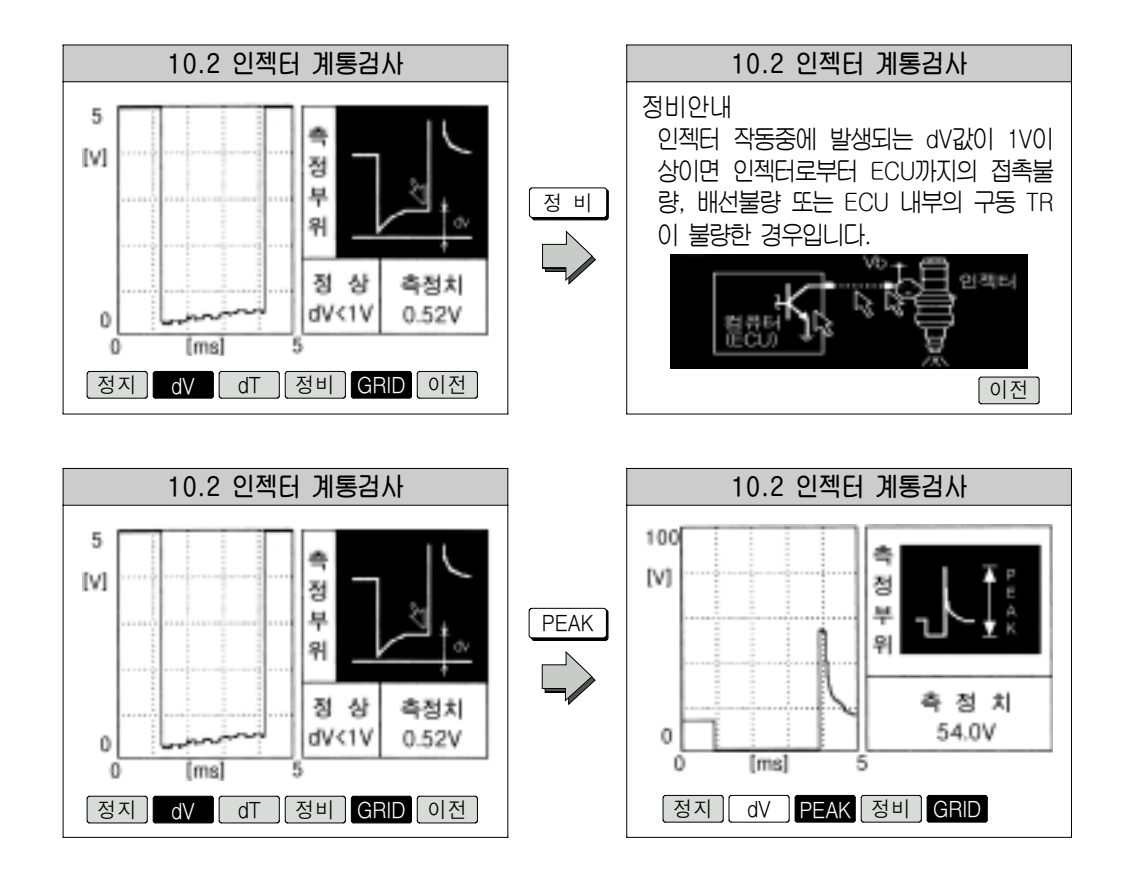

위의 좌측 화면하단의 PEAK 키를 누르게 되면 우측 화면으로 바뀌게 되며 인젝터 파형의 PEAK 값을 측정할 수 있으며 파형 옆쪽에 측정치가 데이터로 표시된다. 화면 하단의 정 비 키를 누르면 정비안내 화면이 나타난다.

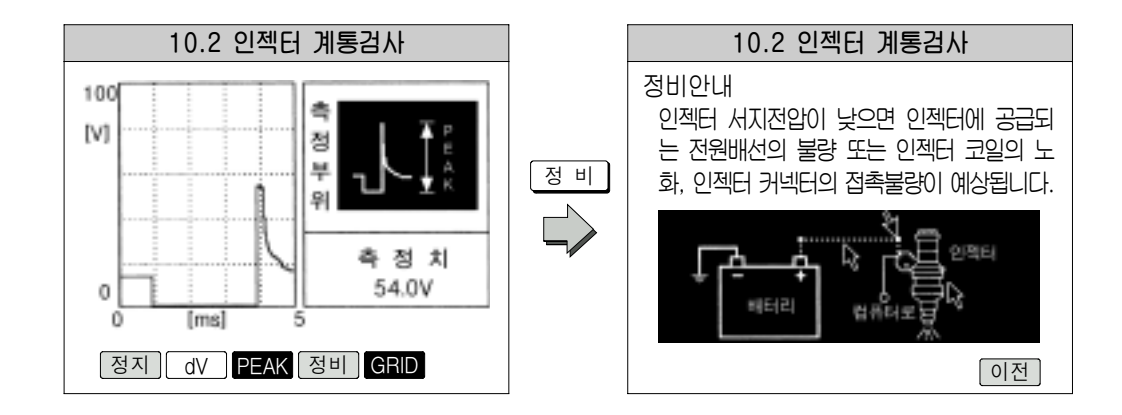

# 3. 공연비 검사(DLI 차량제외)

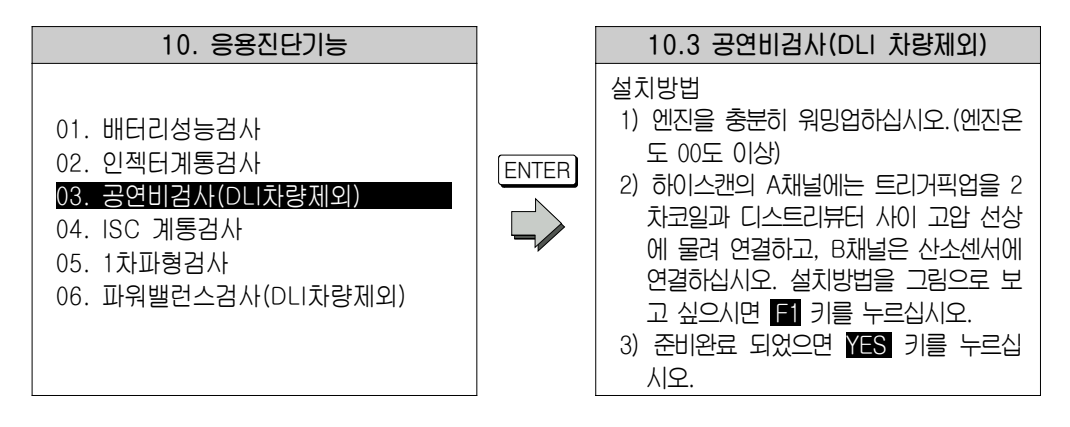

공연비 검사(DLI 차량제외)를 선택하게 되면 위의 우측 설치방법 화면이 나오게 되며 YES 키를 누르면 검사가 시작된다. 이 기능은 RPM대비 산소센서의 값으로 공연비를 검사 하는 기능이다.

# 4. ISC 계통검사

TPS값 대비 MPS 값의 변화(응답성)를 그래프로 측정 및 분석할 수 있는 기능이다.

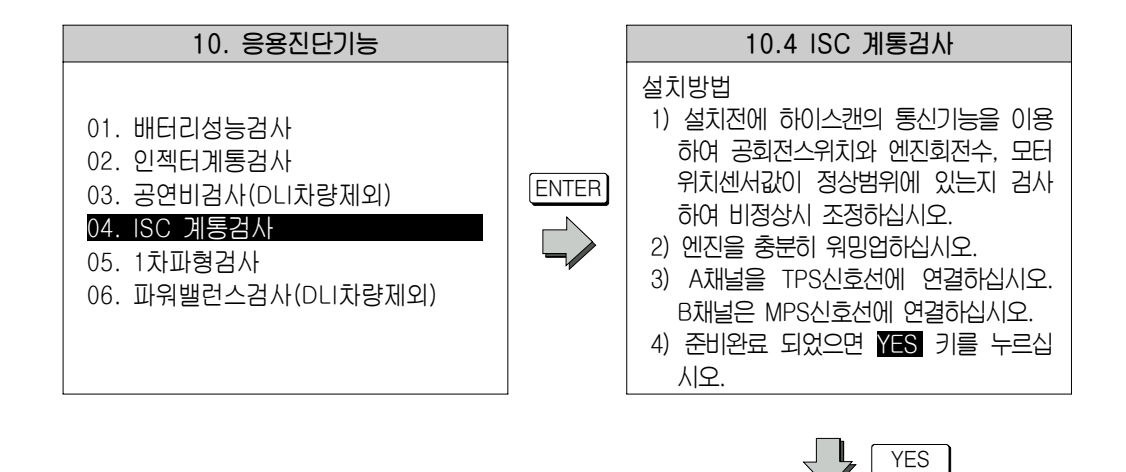

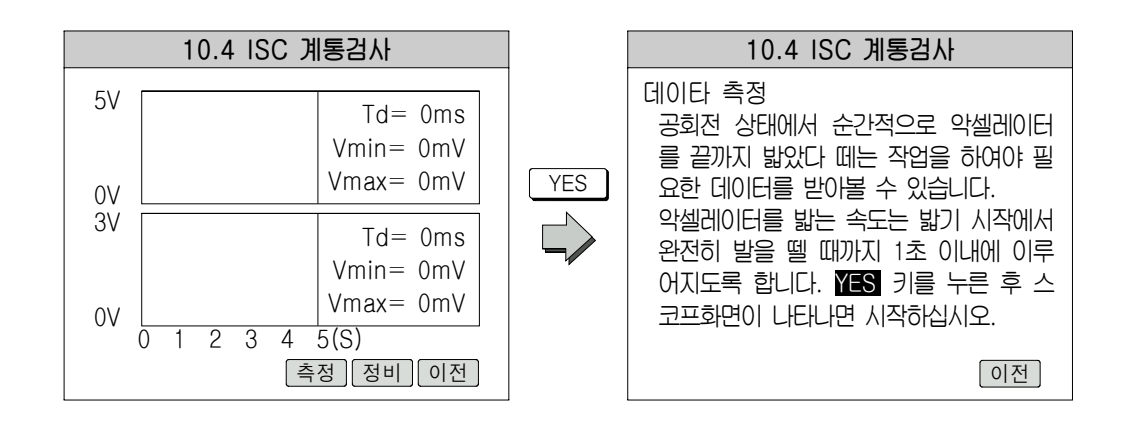

그래프가 출력되는 화면 하단의 측정 키를 누르면 측정이 가능하며 정비 키를 누르면 정비 안내 화면이 출력된다.

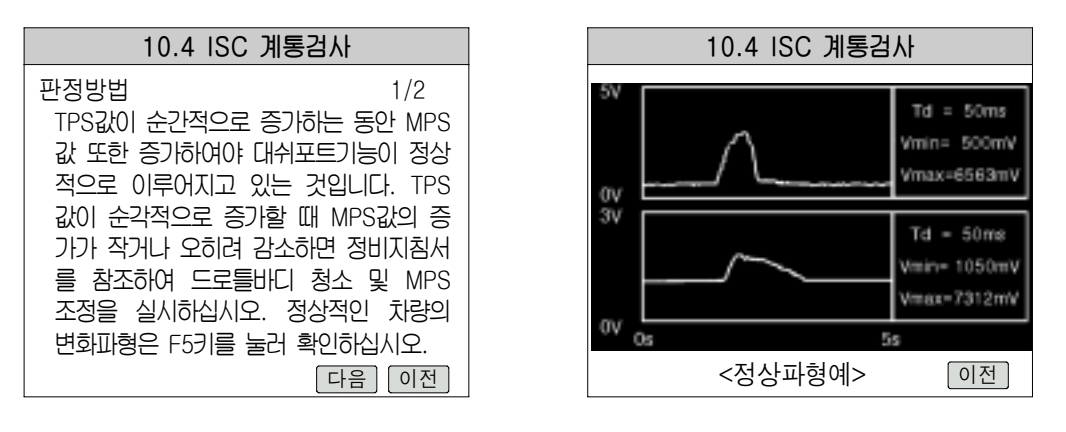

 <sup>&</sup>lt; 정비안내 화면 > < 정상파형의 예 >

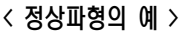

#### 5. 1차 파형검사

점화 1차 파형 데이터를 보다 자세히 분석할 수 있는 기능이다.

오른쪽 페이지의 좌측화면은 점화 1차 파형의 dV값을 측정하는 기능이며 파형 옆쪽에 데이 터로 측정값이 표시된다. 정비키를 누르면 정비안내를 볼 수 있고 [dT ] 키를 누르면 dT값을 측정할 수 있는 화면으로 전환된다.

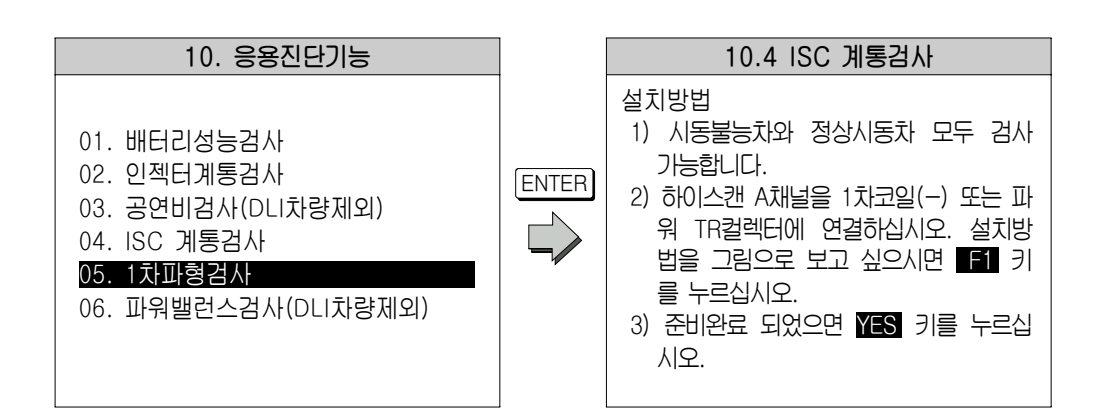

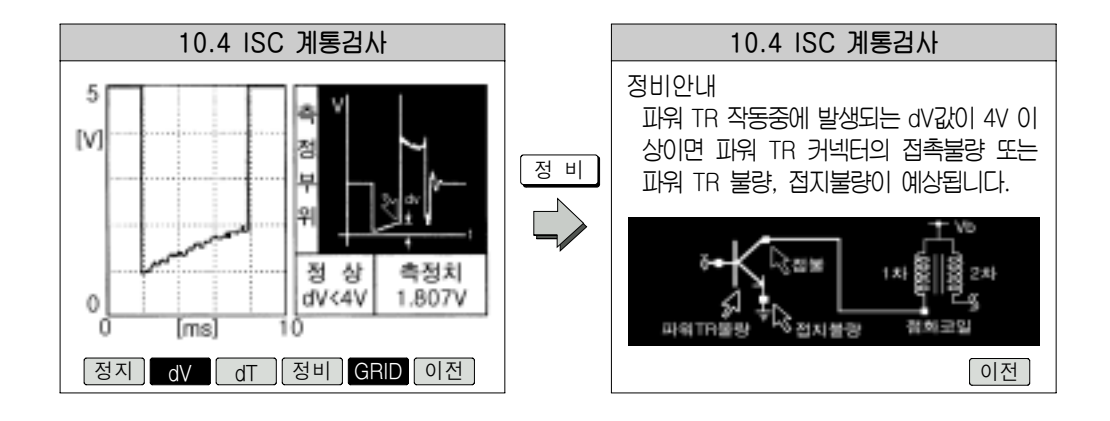

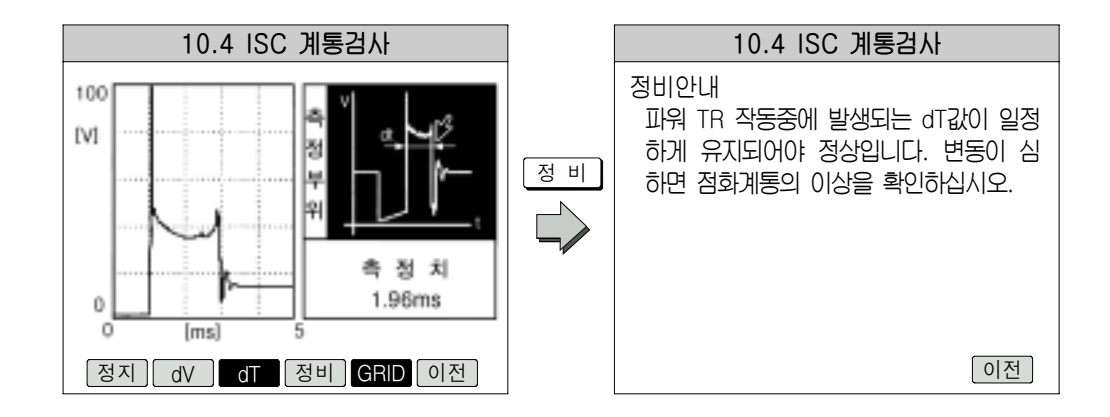

# 6. 파워밸런스 검사(DLI 차량 제외)

이 기능은 각 기통의 파워밸런스를 검사하는 기능이다.

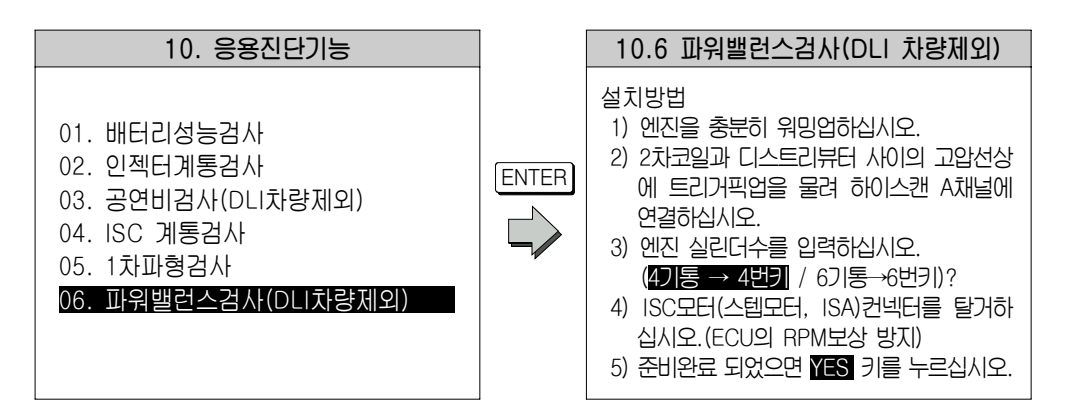

파워밸런스 검사(DLI 차량제외)를 선택하게 되면 위의 우측 설치방법 화면이 나오게 되며 설치방법 화면이 나오게 되며 설치 후 YES 키를 누르게 되면 측정하는 화면이 나타난다.

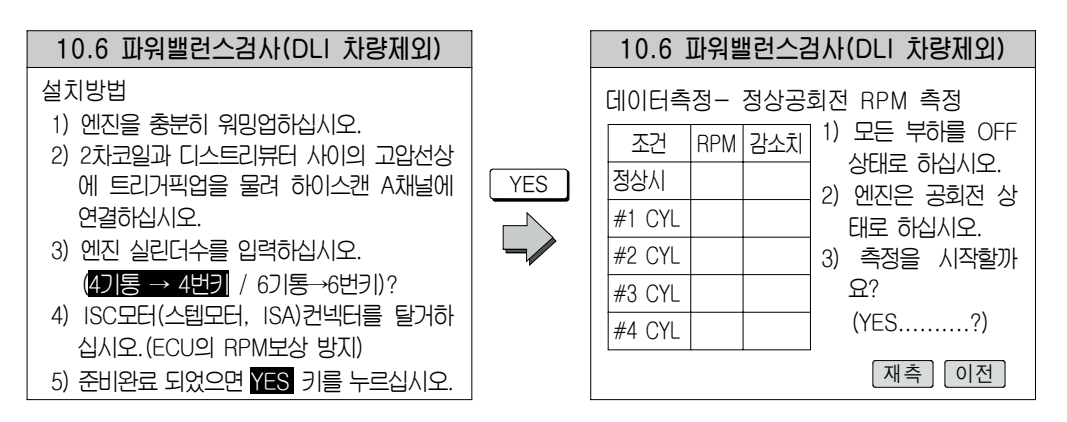